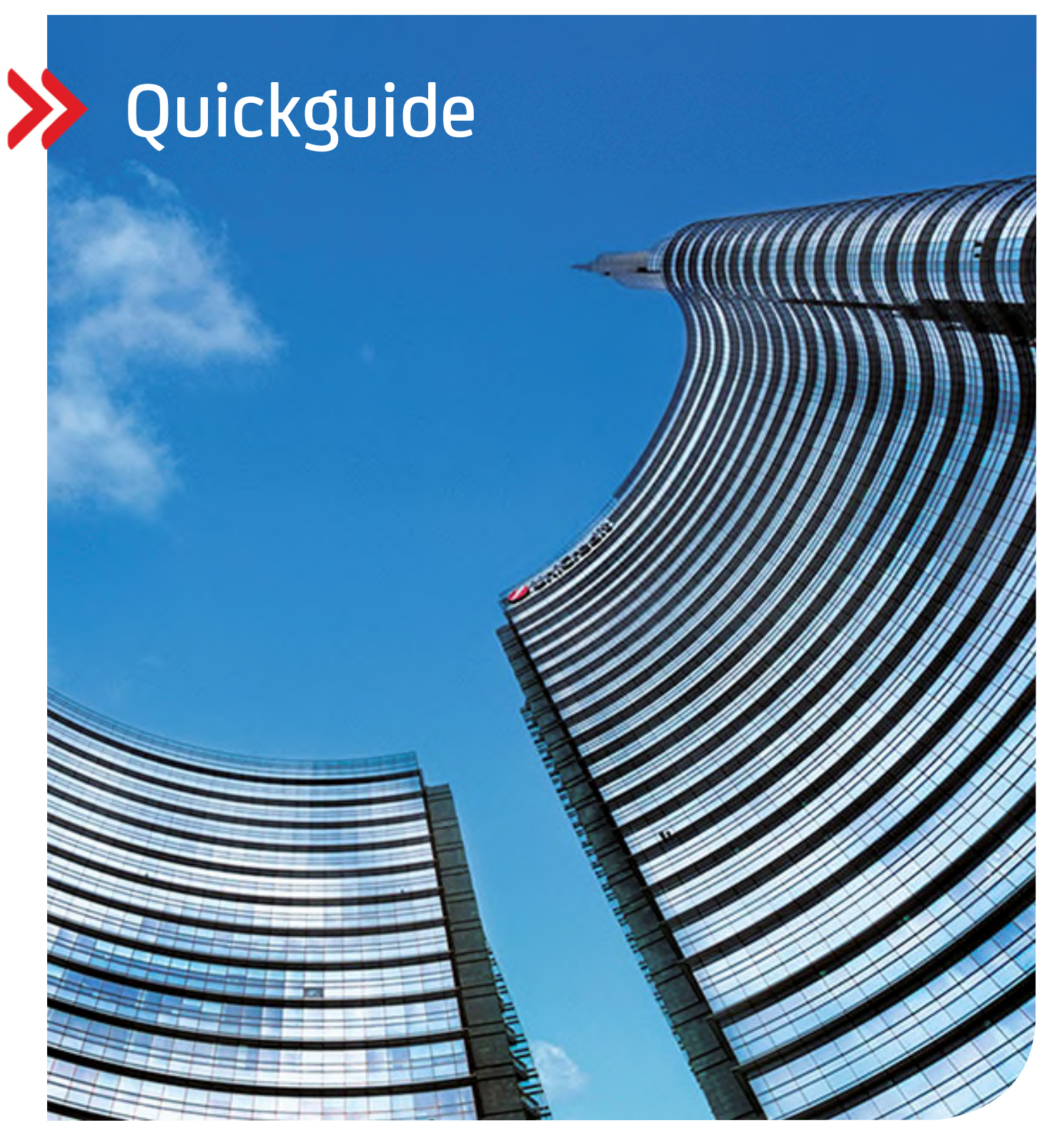

### UC eBanking global

## Erste Schritte

Einrichtung und Nutzung von UC eBanking global

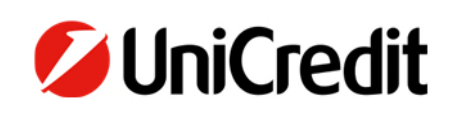

**hilfe.hvb.de gtb-center@unicredit.de** 

# Inhalt

#### PROGRAMMSTART

#### ADMINISTRATION

BESTÄTIGUNG VON ÄNDERUNGEN AUFTRAGGEBER (KONTOINHABER) KONTEN

#### CASH MANAGEMENT

KONTOAUSZÜGE DRUCKEN KONTOAUSZÜGE EXPORTIEREN

#### ZAHLUNGEN

ERFASSUNG EINER MANUELLEN ZAHLUNG ZWEITE ZAHLUNGSFREIGABE PHOTOTAN UC MOBILE TOKEN PRÜFUNG EINES ZAHLUNGSAUFTRAGS VEU – VERTEILTE ELEKTRONISCHE UNTERSCHRIFT DATEIUPLOAD

#### **PROGRAMMSTART**

Zum Starten von UC eBanking global klicken Sie auf UC eBanking global. Alternativ wählen Sie im Pull-Down-Menü UC eBanking global aus.

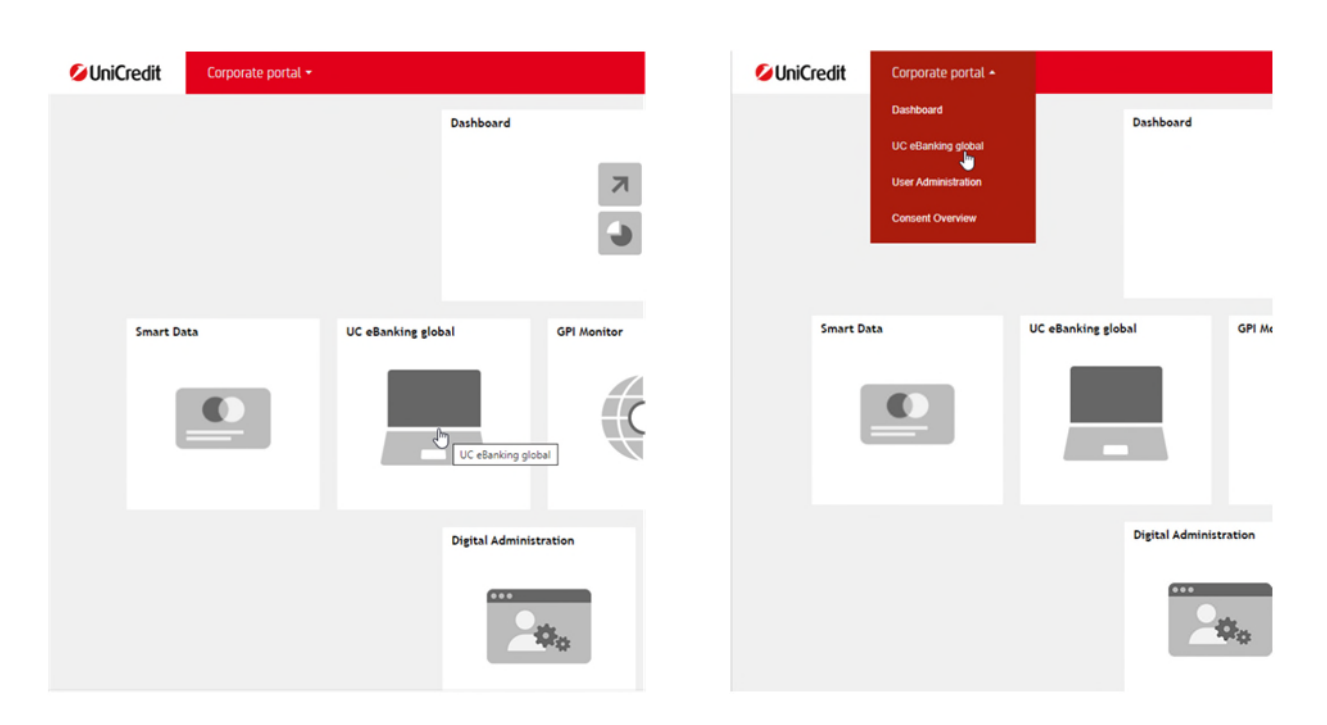

#### **ADMINISTRATION**

#### **BESTÄTIGUNG VON ÄNDERUNGEN**

Haben Sie sich für eine Corporate Edition von UC eBanking global entschieden müssen Sie alle hier erklärten Änderung zusätzlich noch unterschreiben. Für User der Business Edition sind diese Schritte nicht notwendig.

Sobald Sie bei einer Änderung auf Fertigstellen klicken, erscheint eine Übersicht der erfassten Änderung. Klicken Sie dort auf Unterschreiben.

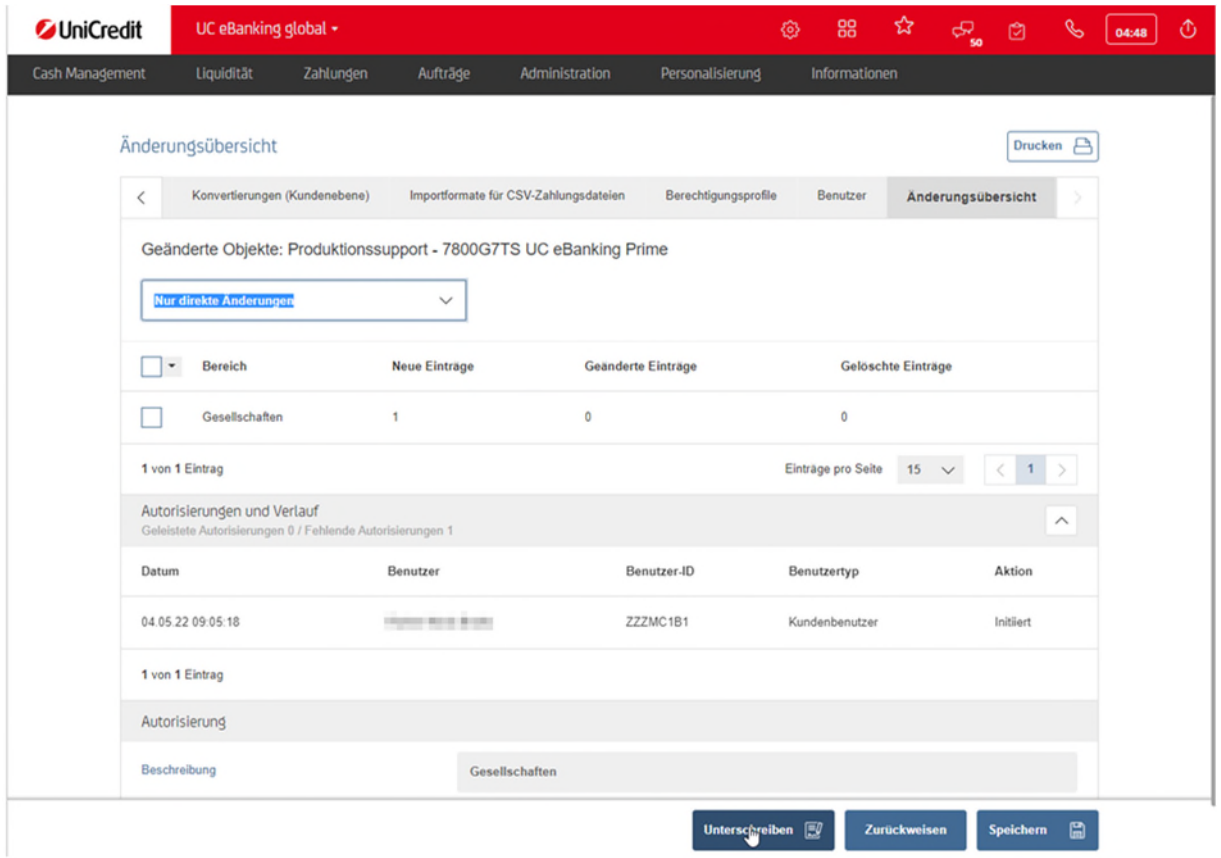

Nun müssen Sie auf Ihrem Smartphone in der UC Mobile Token App oder mit Ihrem PhotoTAN Generator fortfahren.

#### **UC MOBILE TOKEN**

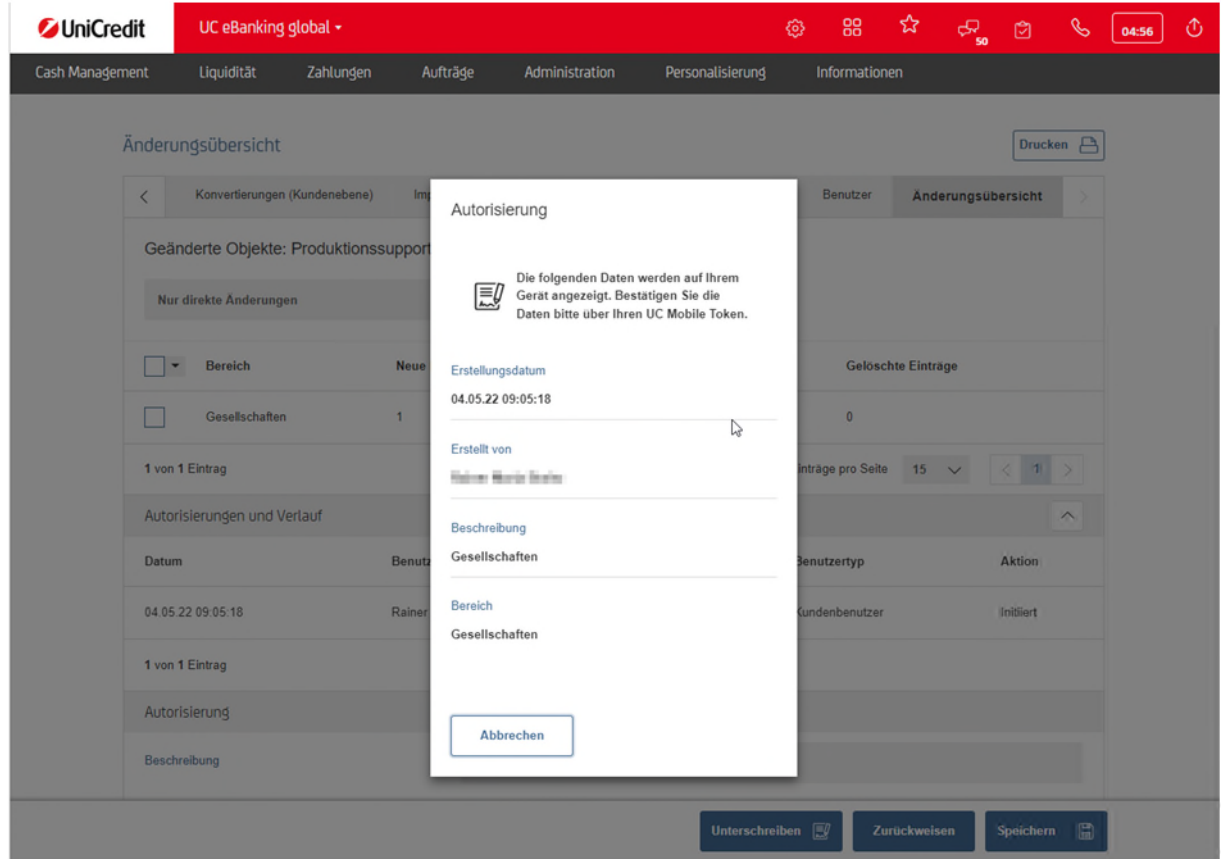

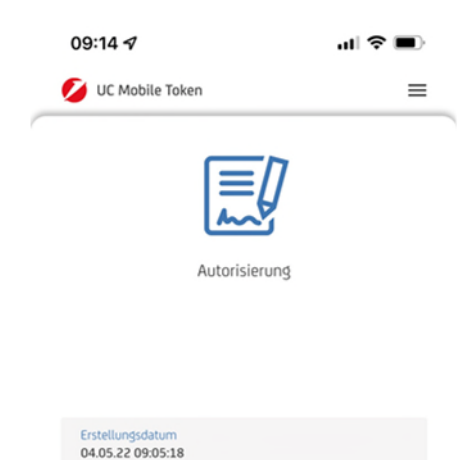

Bitte starten Sie nun die UC Mobile Token App auf Ihrem Smartphone und geben Sie den Auftrag mittels Passworteingabe frei. Um die auf Ihrem Smartphone freigegebenen nutzbaren biometrischen Daten wie z. B. Fingerabdruck (Touch ID) oder Gesichtserkennung Face ID zu nutzen, klicken Sie bitte auf das Symbol am Ende der Passwortzeile.

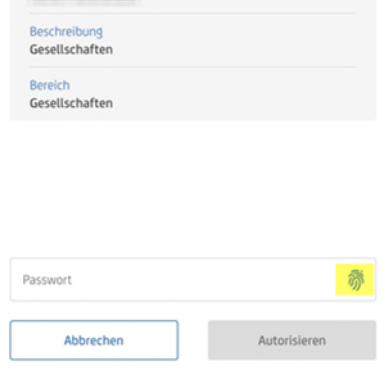

Erstellt von

#### **PHOTOTAN**

Schalten Sie den photoTAN Generator an.

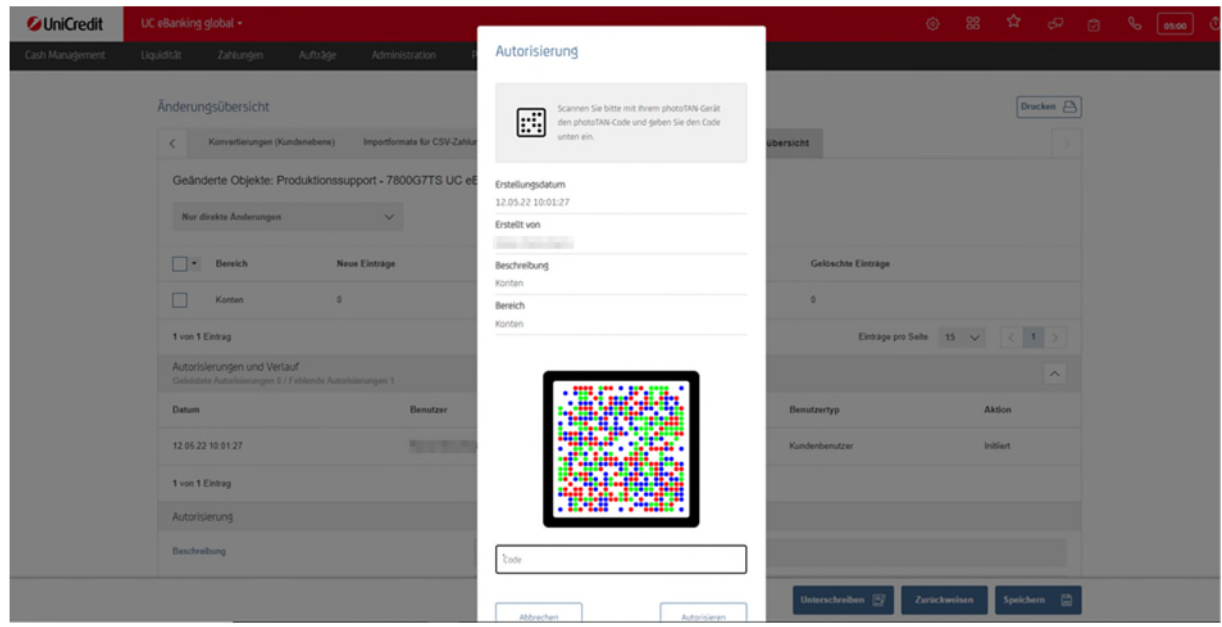

Scannen Sie nun die Grafik und erzeugen mit der Eingabe Ihrer PIN auf dem PhotoTAN Gerät eine TAN

#### Autorisierung

Geben Sie diese ins vorgesehene Feld ein und klicken Sie Autorisieren

#### ። Ι:

Scannen Sie bitte mit Ihrem photoTAN-Gerät den photoTAN-Code und geben Sie den Code unten ein.

Erstellungsdatum

12.05.22 10:01:27

Erstellt von

**Extractifier's Brafts** 

Beschreibung

Konten

Bereich

Konten

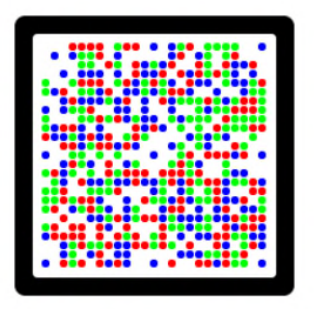

971375

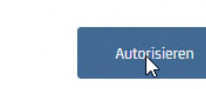

Abbrechen

#### **ABSCHLIEßEN DES ÄNDERUNGSVORGANGS**

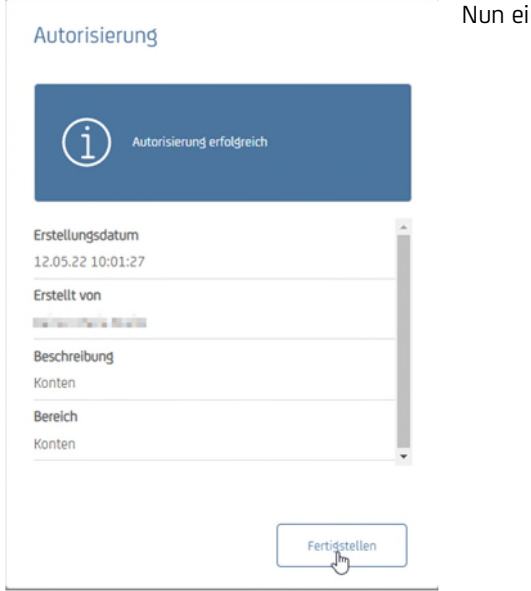

Ist die Änderung bestätigt kommt eine Meldung, die mit Schließen bestätigt werden muss. (Sollte diese Meldung nicht erscheinen und Sie kommen direkt auf das Dashboard, wurde diese Meldung einmal mit aktiviertem Feld "Diese Seite nicht mehr anzeigen" geschlossen.)

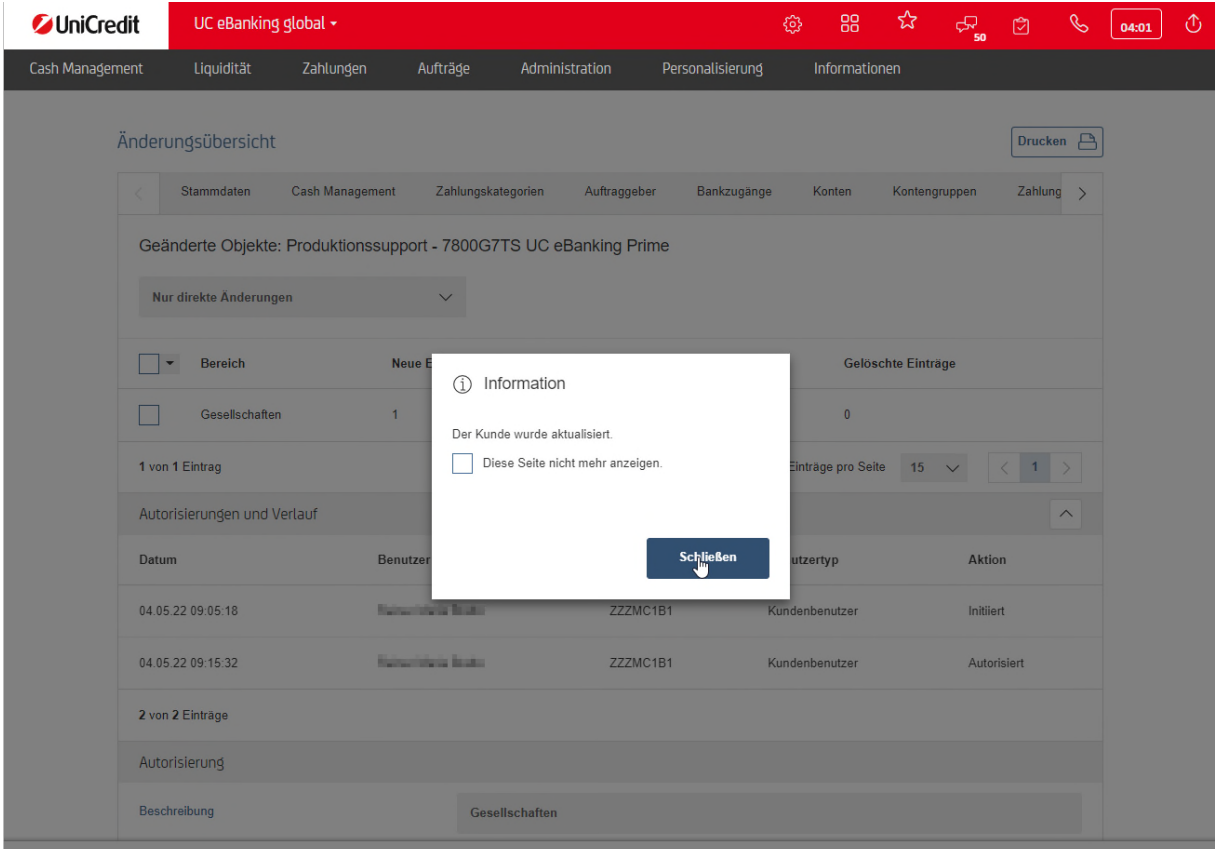

inmal auf Fertigstellen klicken.

Nun sind Sie im Dashboard - um wieder in UC eBanking global zu kommen klicken Sie links oben auf das Pull-Down-Menü und wählen UC eBanking global aus.

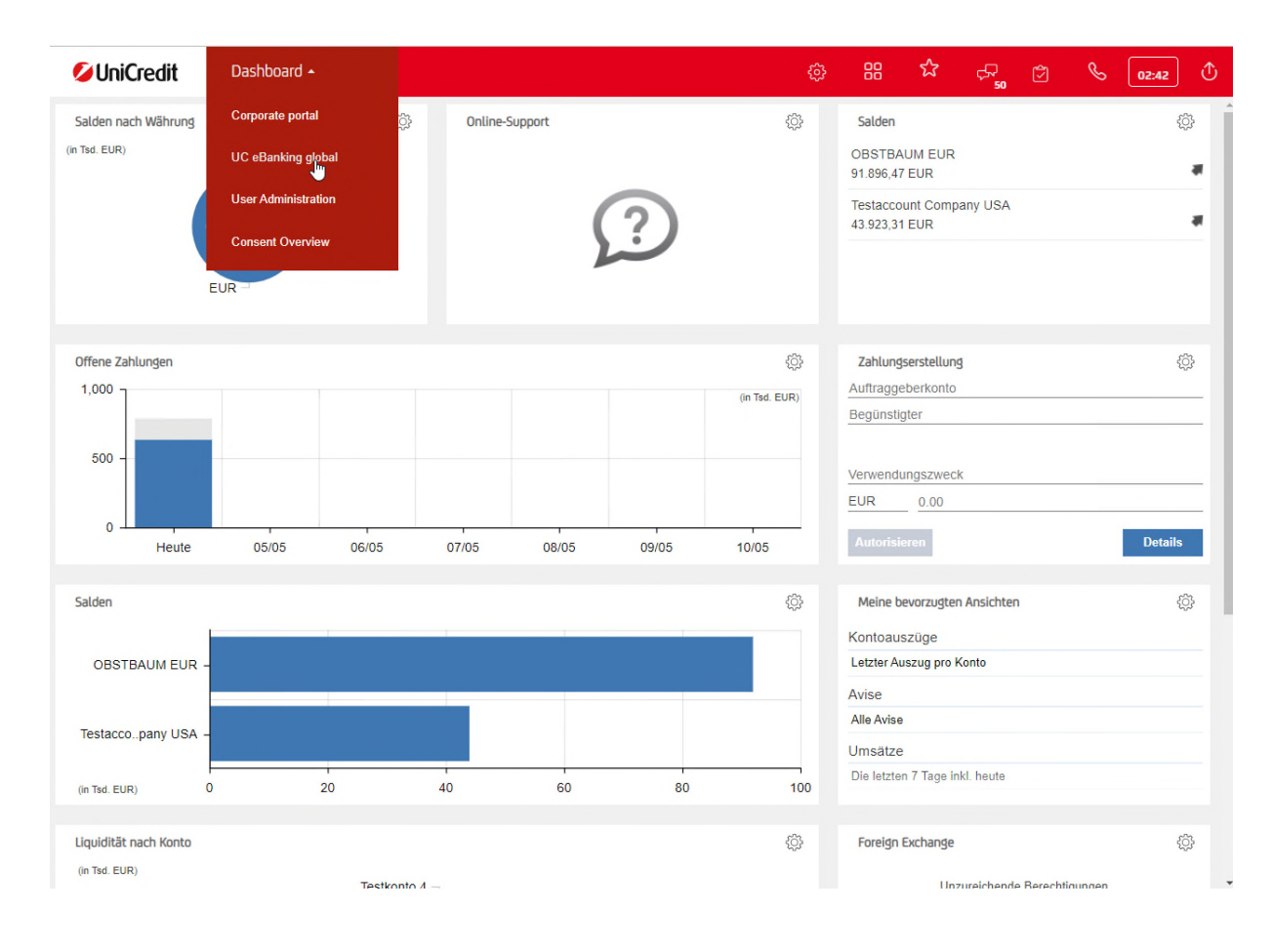

#### **AUFTRAGGEBER (KONTOINHABER)**

Die erste Firma ist bereits automatisch für Sie angelegt. Über den Punkt Administration – Auftraggeber können Sie weitere Auftraggeber erfassen und Ihren Konten zuordnen, falls dies erforderlich ist.

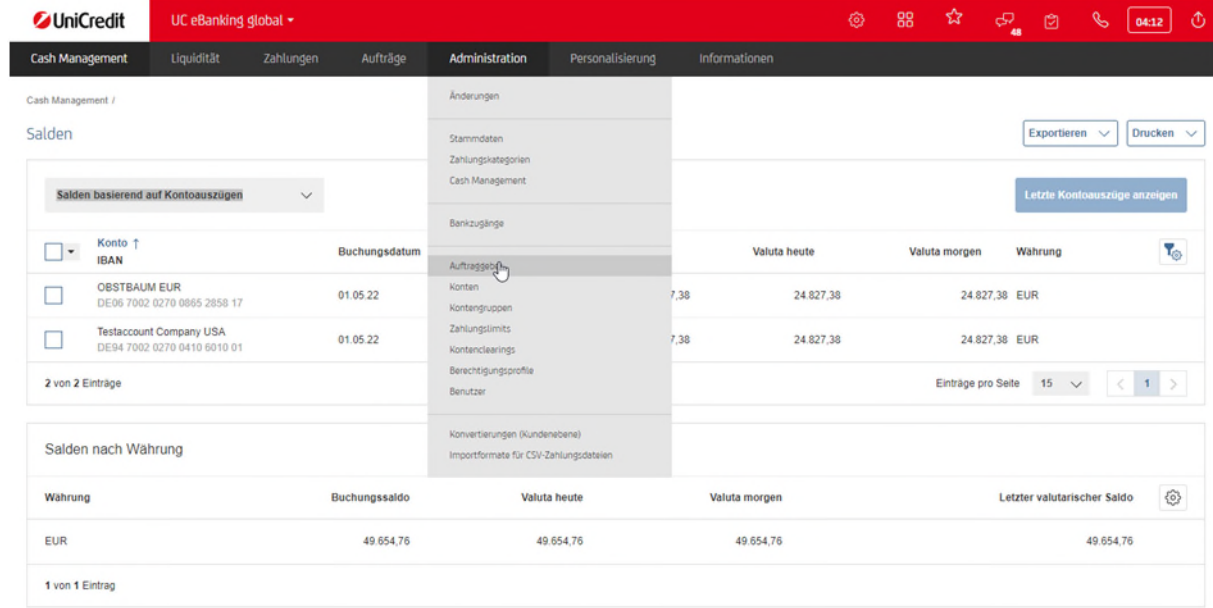

Klicken Sie auf Erstellen, um einen neuen Auftraggeber zu erfassen.

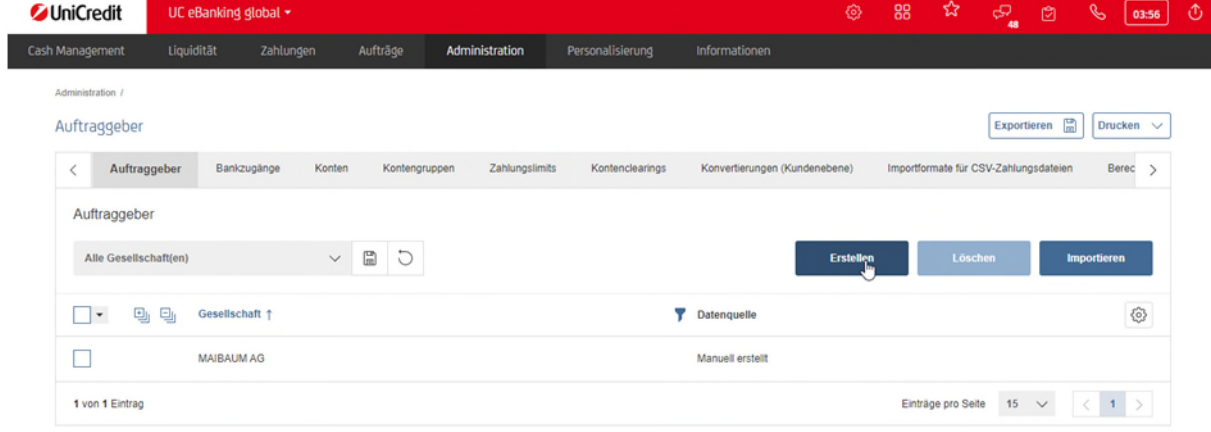

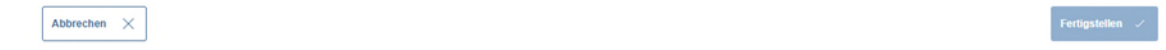

Tragen Sie im Feld Gesellschaft den Namen der Gesellschaft ein. Falls Sie Lastschriften einziehen wollen, müssen Sie die Gläubiger-ID, die Sie von der deutschen Bundesbank erhalten haben, im Feld Gläubigerkennung hinterlegen.

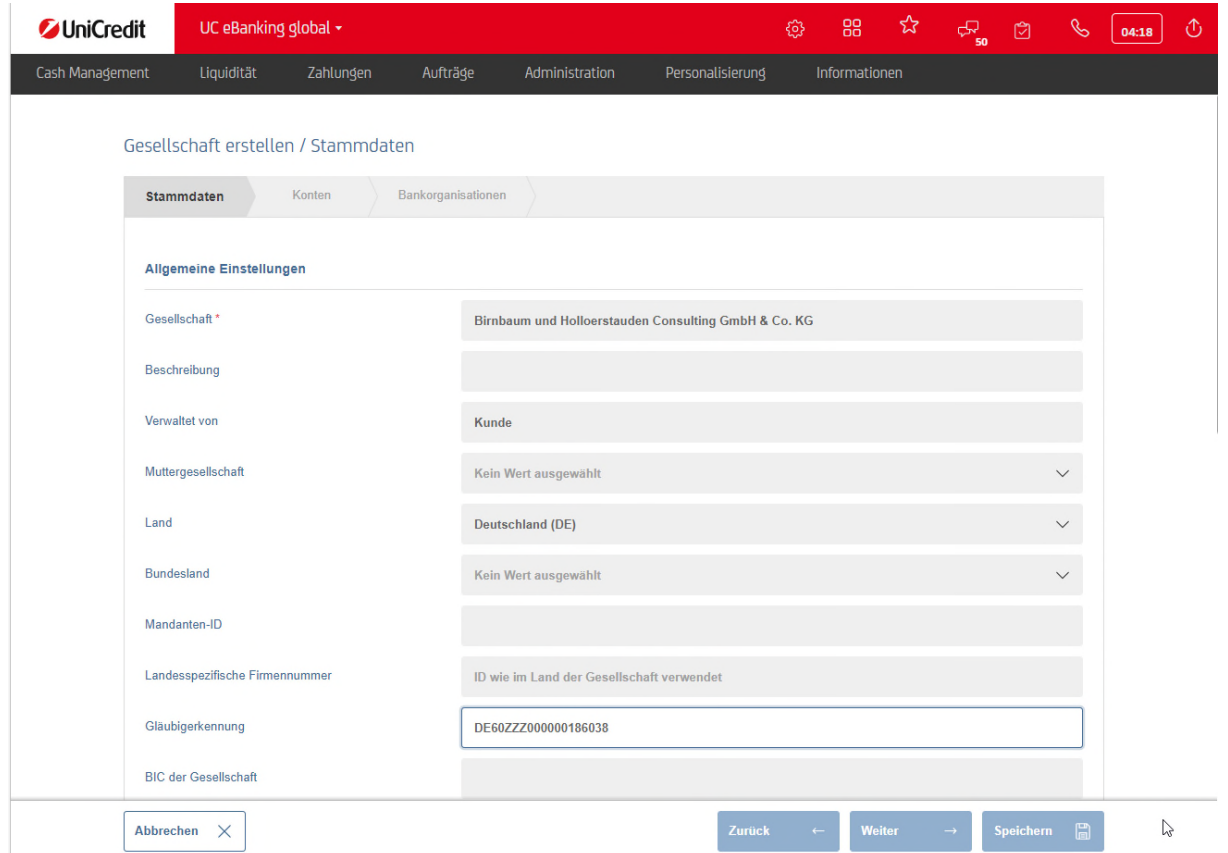

Tragen Sie unter internationale Anschrift, die Adresse der Firma ein. Achten Sie bitte darauf hier Umlaute und Sonderzeichen wie &, ß oder ä,ö,ü zu vermeiden. Verwenden Sie z. B. +, ss, oder oe, wie im Screenshot zu sehen ist. Klicken Sie danach auf Speichern um die Gesellschaft anzulegen.

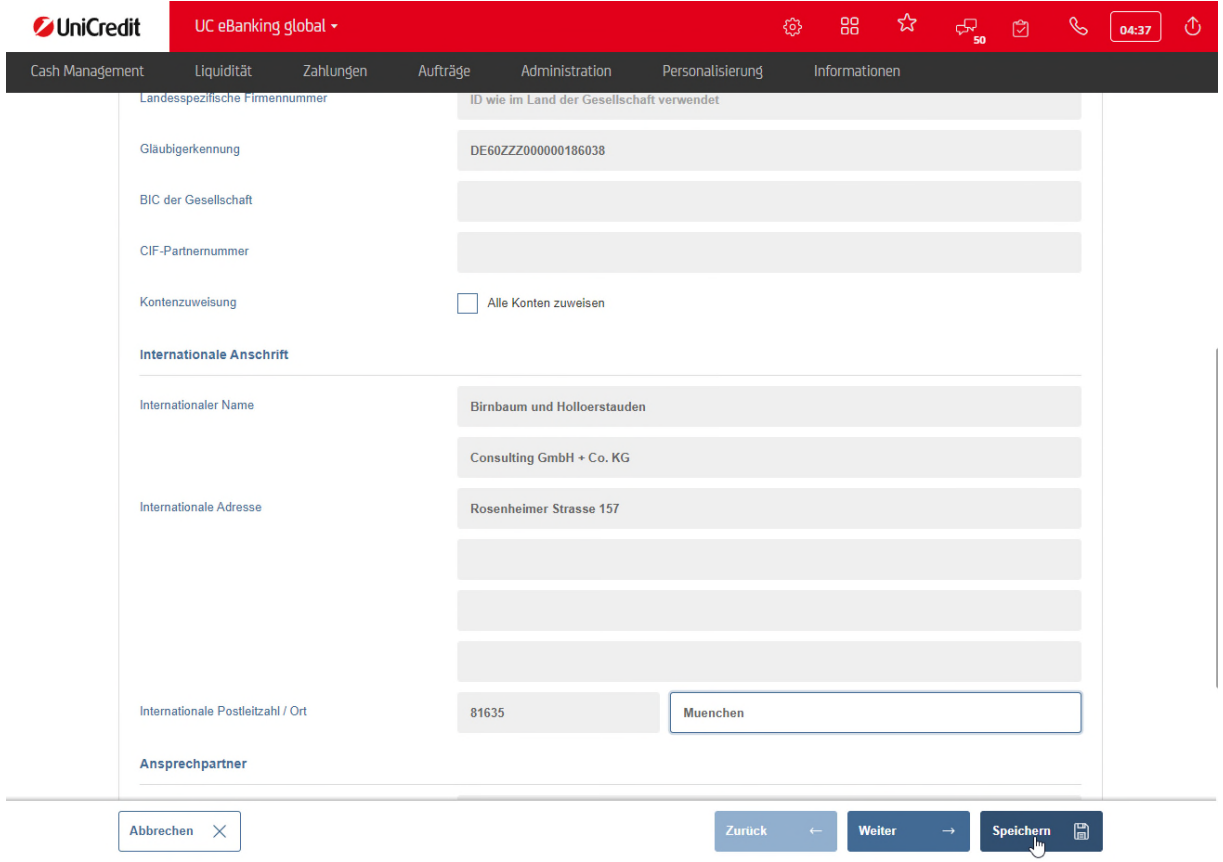

Benötigen Sie noch weitere Gesellschaften wiederholen Sie den Vorgang.

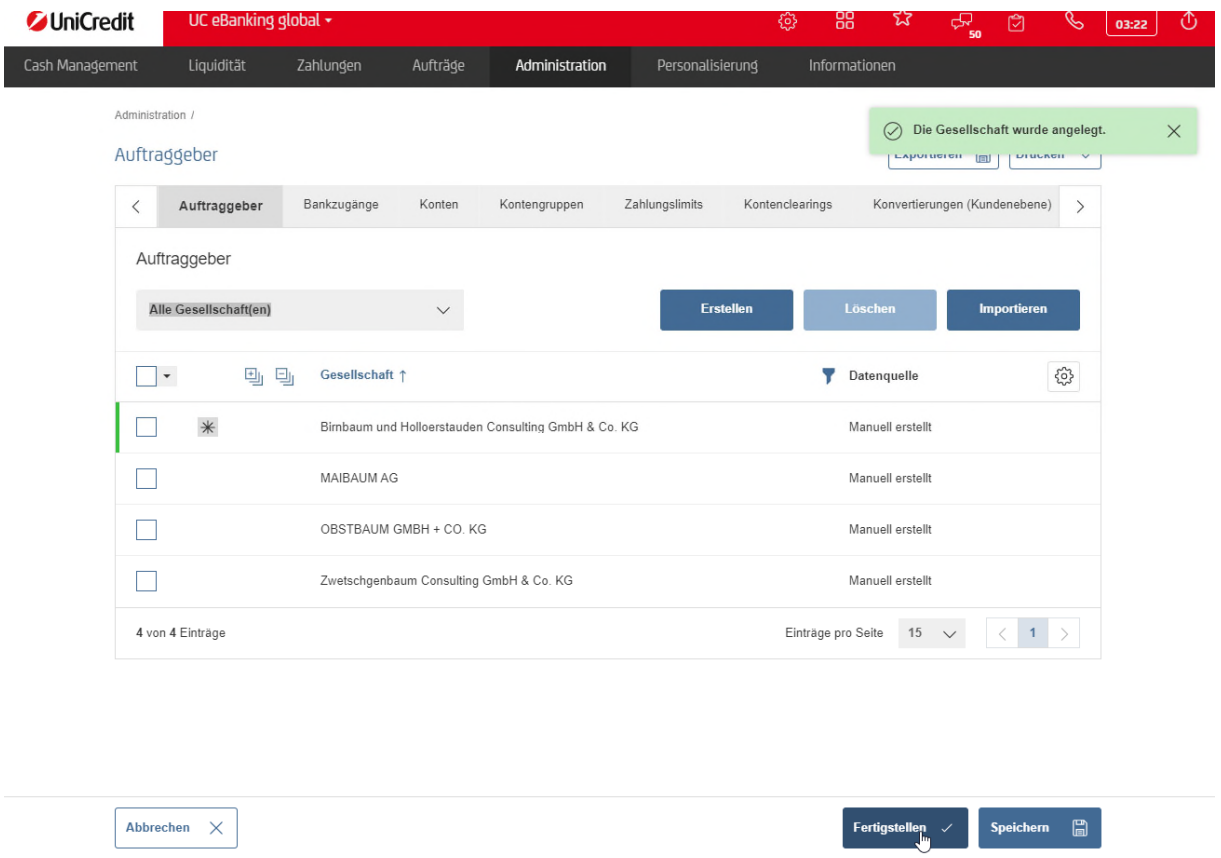

Haben Sie alle benötigten Gesellschaften angelegt, klicken Sie in der Übersicht auf Fertigstellen, erst dann werden die neuen Gesellschaften angelegt. Sollten Sie die Corporate Edition einsetzen, müssen Sie die Änderungen noch unterschreiben. (siehe auch oben "BESTÄTIGUNG VON ÄNDERUNGEN")

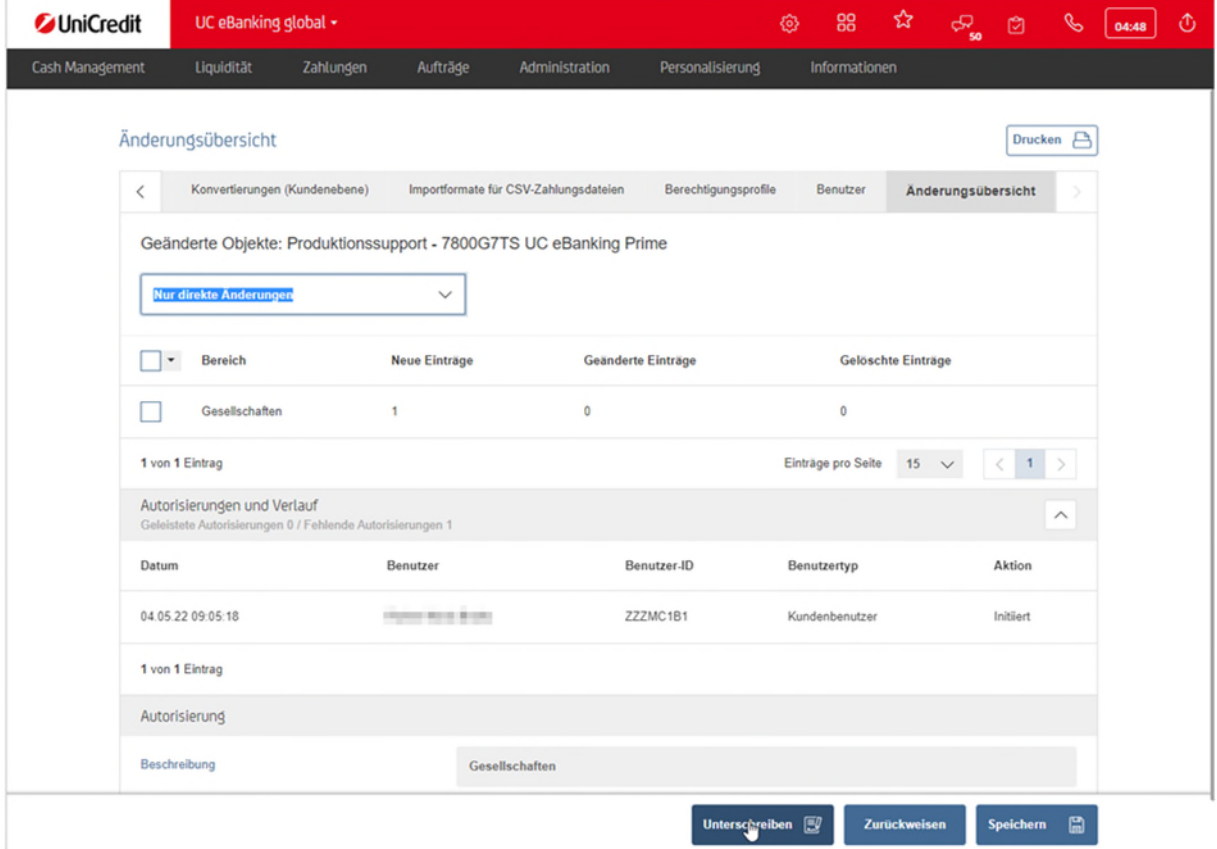

#### **KONTEN**

Sie können Ihren Konten Namen vergeben, um diese leichter unterscheiden zu können. Der vergebene Name erscheint dann in allen Übersichten und für alle Ihre User. Außerdem können Sie den Konten einen Auftraggeber bzw. Kontoinhaber zuweisen. Starten Sie dazu bitte im Menü Administration – Konten.

Klicken Sie nun in die Zeile des zu ändernden Kontos, um die Details des Kontos zu öffnen.

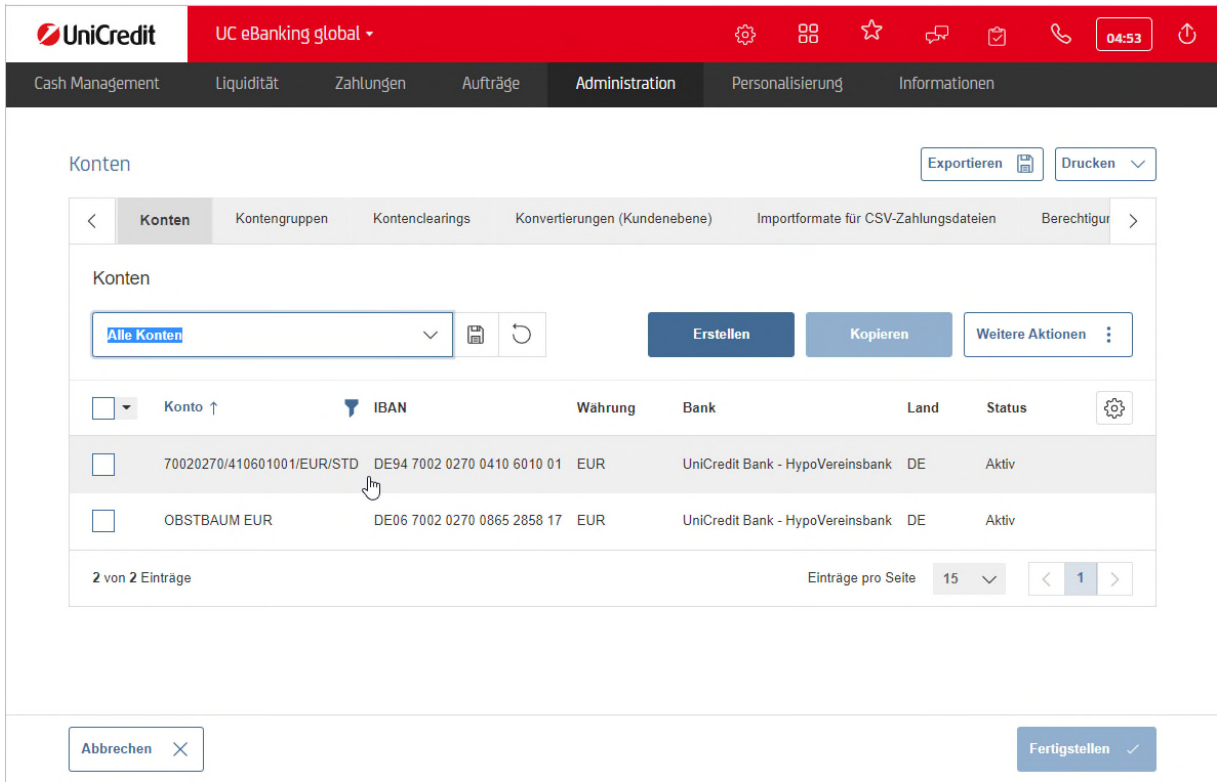

Hier können Sie die gelb markierten Felder Konto und Kontoinhaber anpassen. Um im Feld Kontoinhaber eine Änderung vornehmen zu können müssen Sie bereits einen anderen Auftraggeber (s.o.) administriert haben.

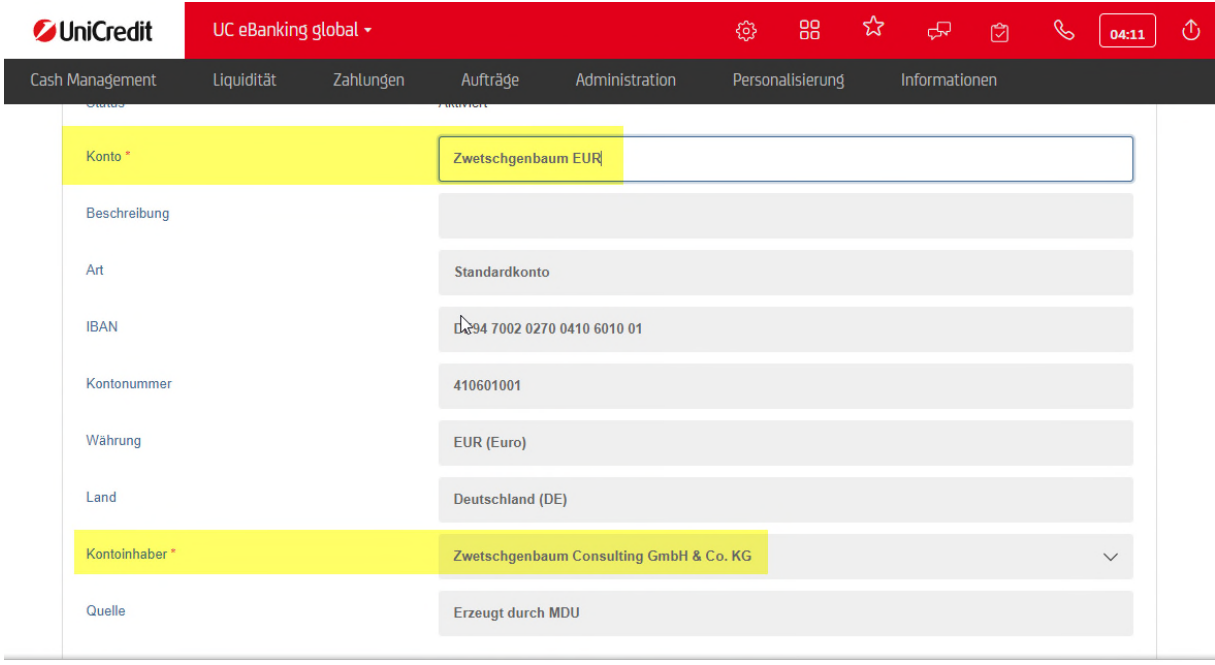

Speichern Sie die Änderung durch Klick auf Speichern ab. Falls Sie mehrere Konten hintereinander ändern wollen, klicken Sie nach der Änderung nicht auf Speichern, sondern blättern Sie in dem Feld darüber auf die nächste Seite. Klicken Sie erst bei der letzten Änderung auf Speichern.

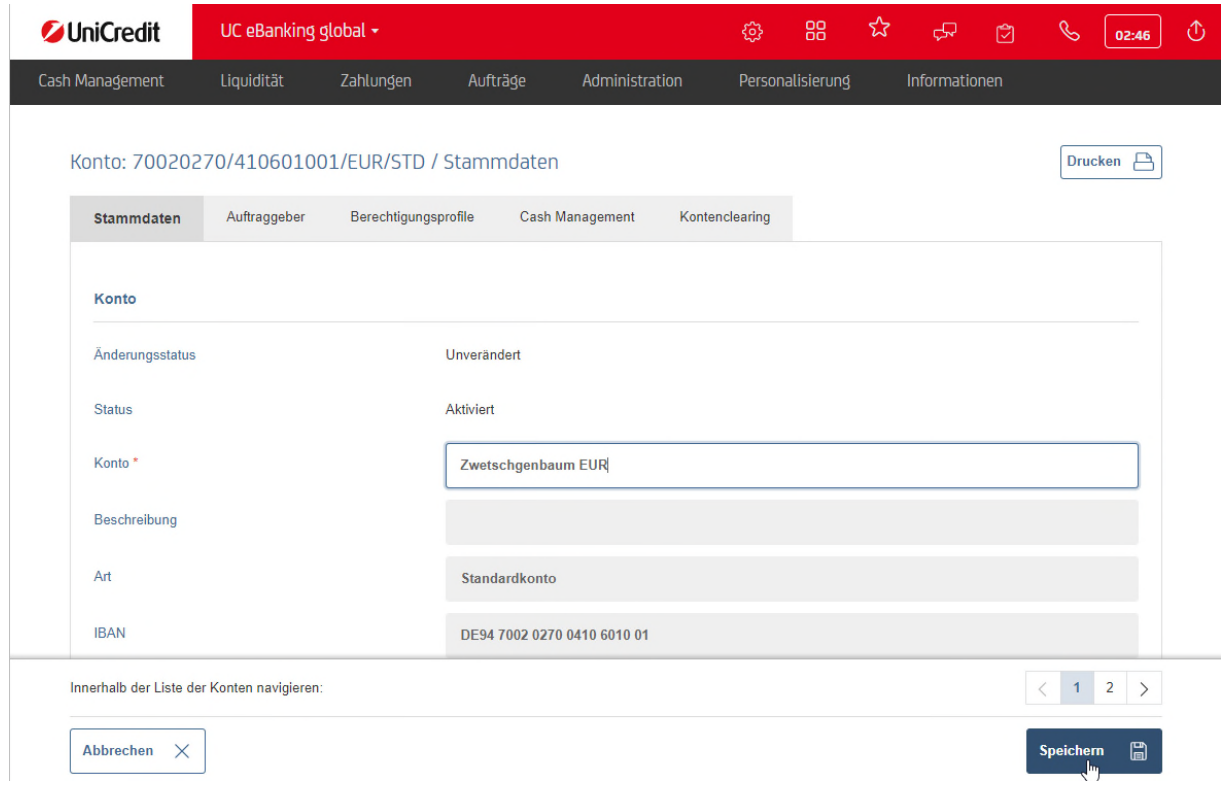

Bitte bestätigen Sie die Änderung mit Fertigstellen.

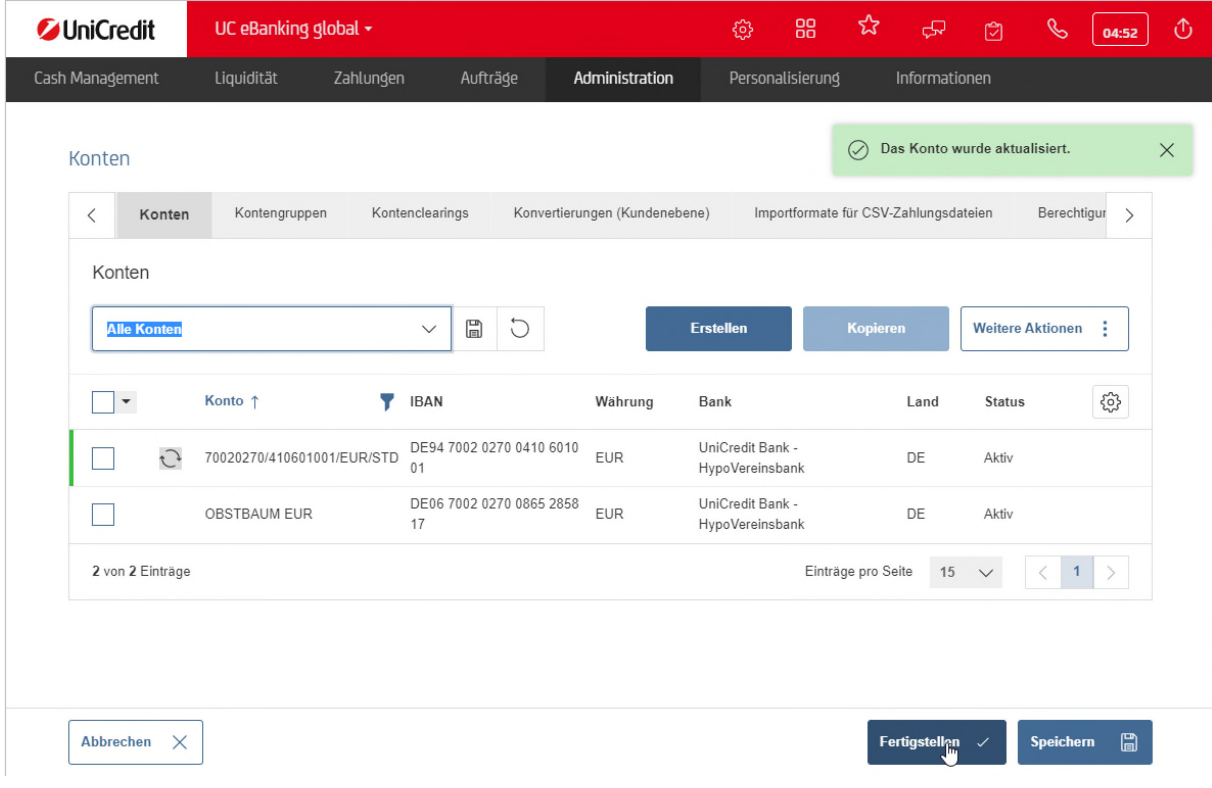

Sollten Sie die Corporate Edition einsetzen, müssen Sie die Änderungen noch unterschreiben. (siehe auch oben "BESTÄTIGUNG VON ÄNDERUNGEN")

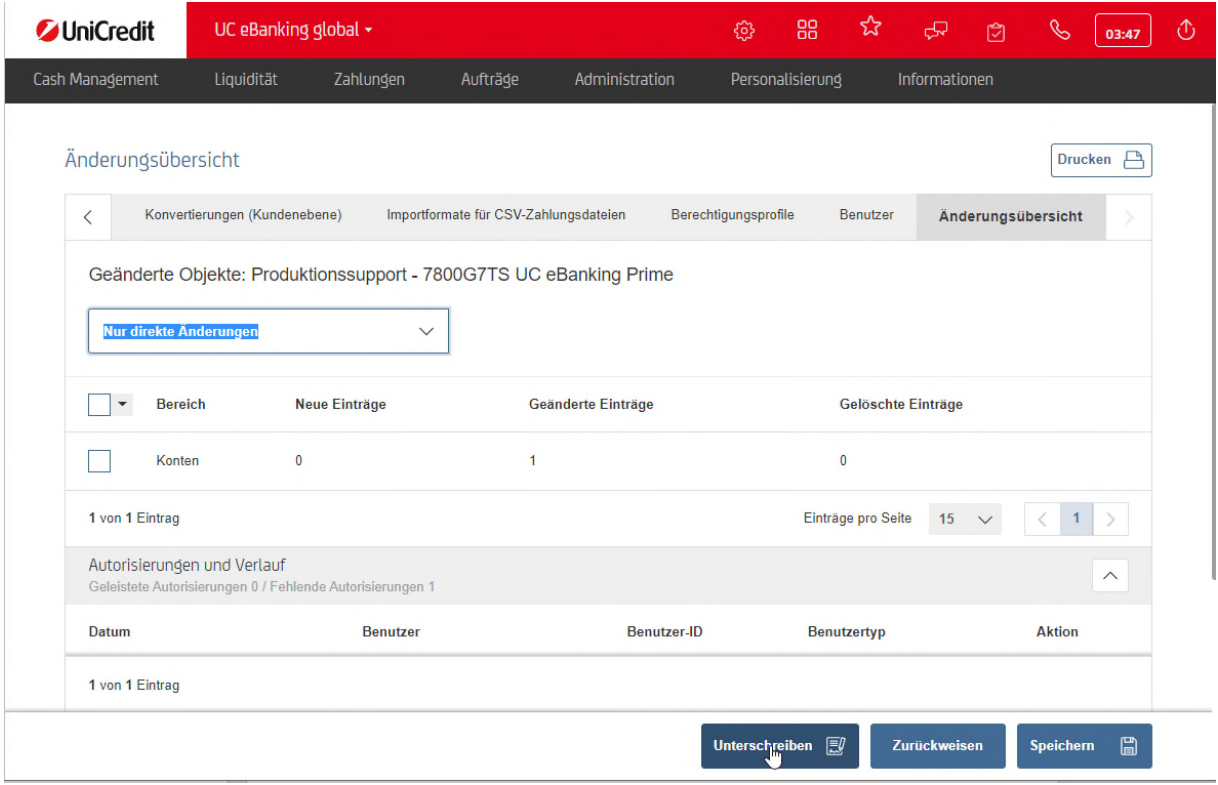

Wenn die Änderungen durchgeführt wurden, sind Sie zurück auf dem Dashboard und können weiter mit UC eBanking global arbeiten.

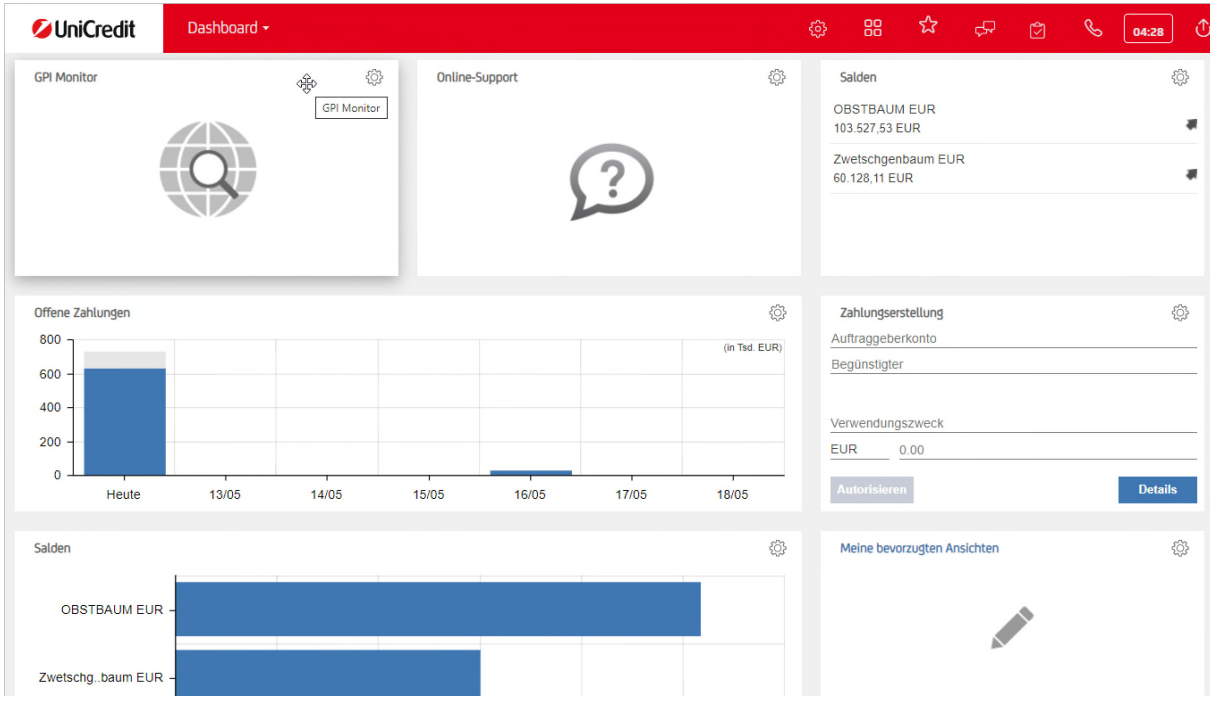

#### **KONTOAUSZÜGE DRUCKEN**

Öffnen Sie das Menü Cash Management und klicken dann auf Kontoauszüge

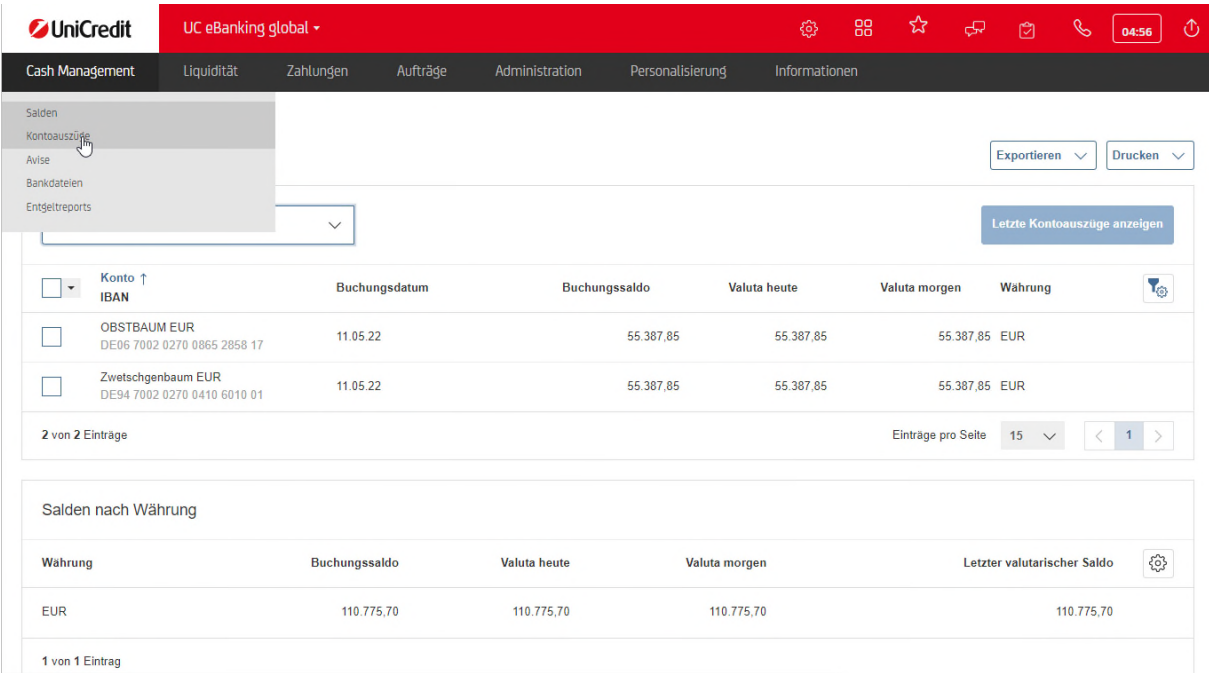

Markieren Sie den gewünschten Kontoauszug klicken Sie dann auf Drucken und Kontoauszüge drucken. Es wird ein PDF erzeugt, dass je nach Browsereinstellung heruntergeladen wird. Öffnen Sie diese Datei, falls dies nicht automatisch erfolgt, und drucken Sie diese dann aus.

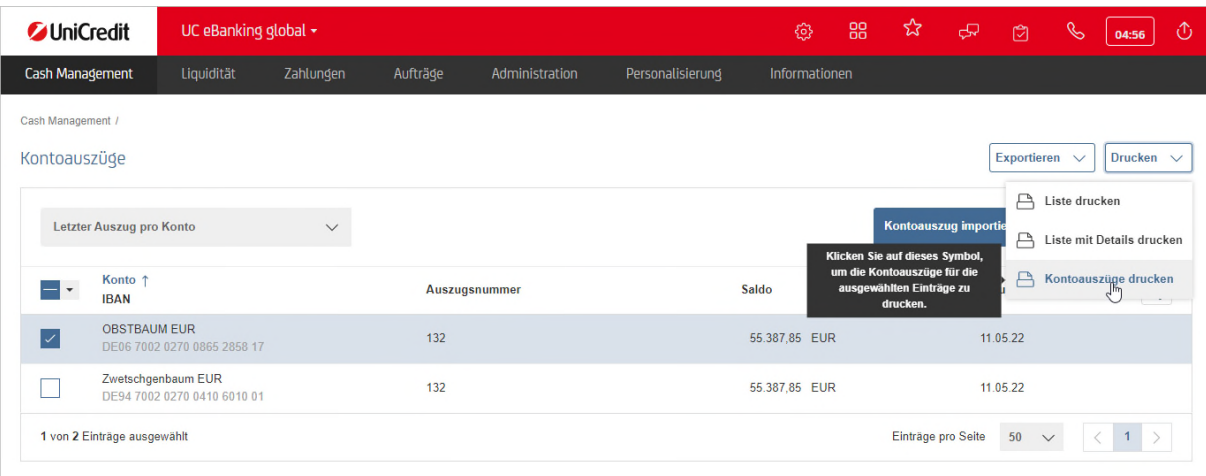

Falls Sie einen älteren Auszug benötigen können Sie die Einstellung Letzter Auszug pro Konto auf Alle Kontoauszüge abändern.

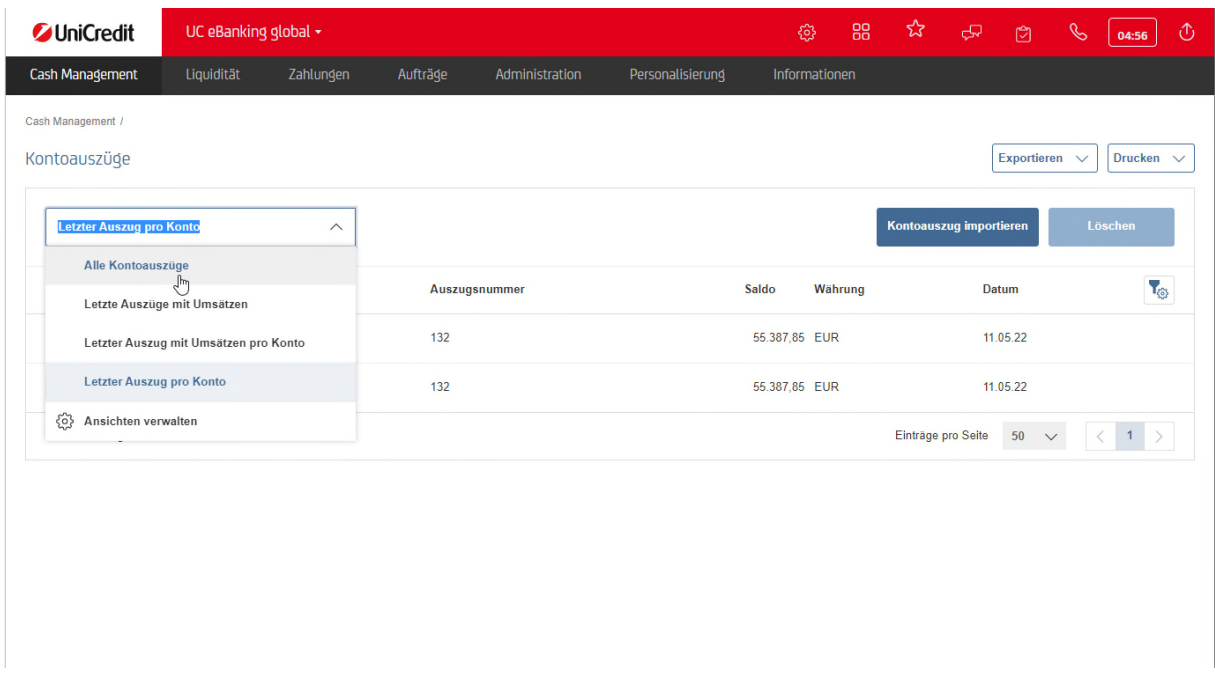

Falls Sie Auszüge nach einem bestimmten Kriterium filtern wollen, bewegen Sie die Maus bitte zur jeweiligen Spaltenüberschrift, hier z. B. Datum. Es erscheint ein Filtersymbol, welches Sie anklicken können.

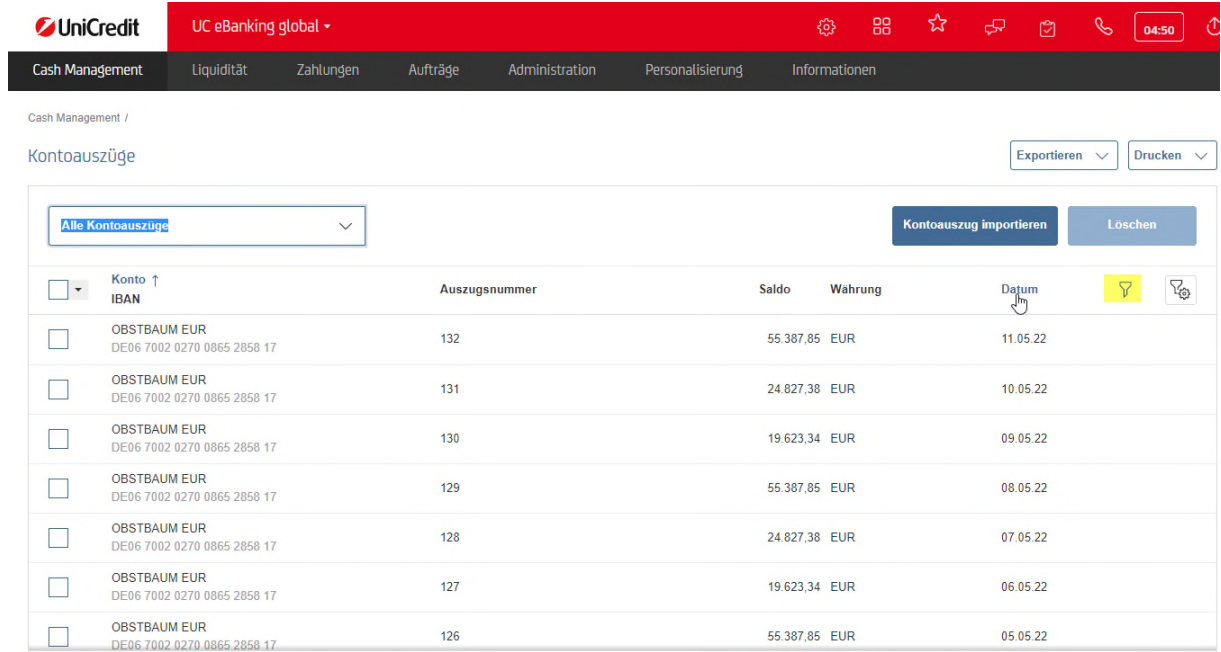

Sie können in der ersten Zeile einige vorbelegte Werte auswählen oder Sie nutzen in der zweiten Zeile die Möglichkeit ein Datum einzugeben. Klicken Sie danach auf Übernehmen.

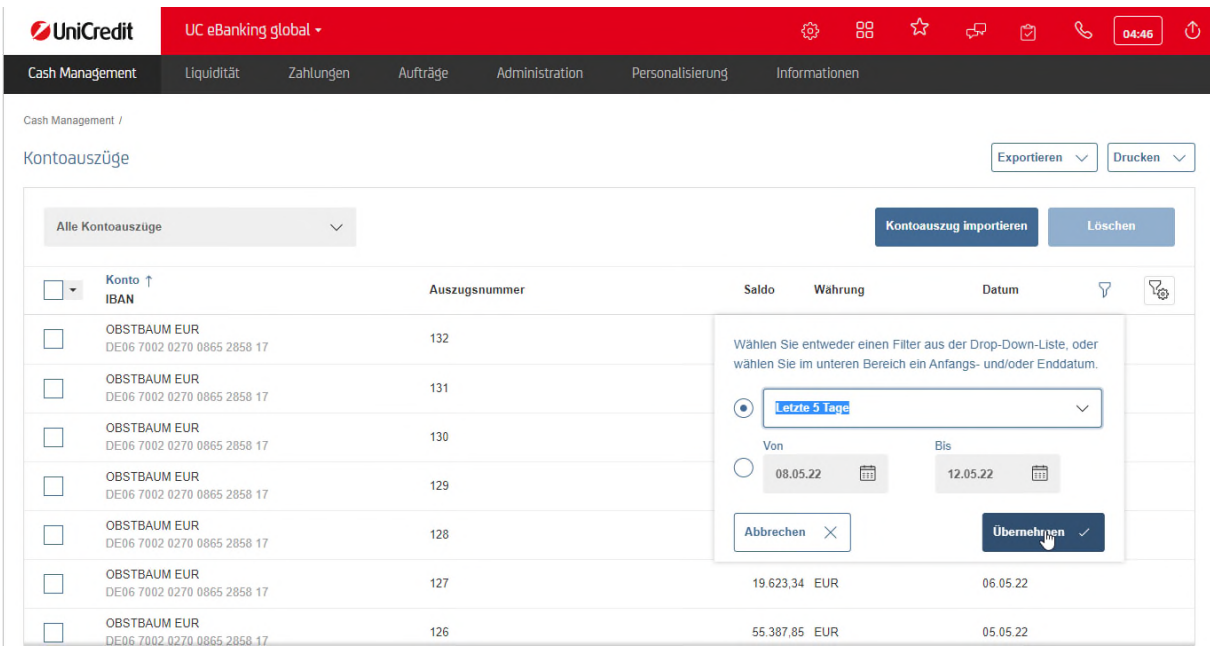

Aus der Liste dann bitte die Auszüge wählen, die gedruckt werden sollen und wie oben beschrieben vorgehen

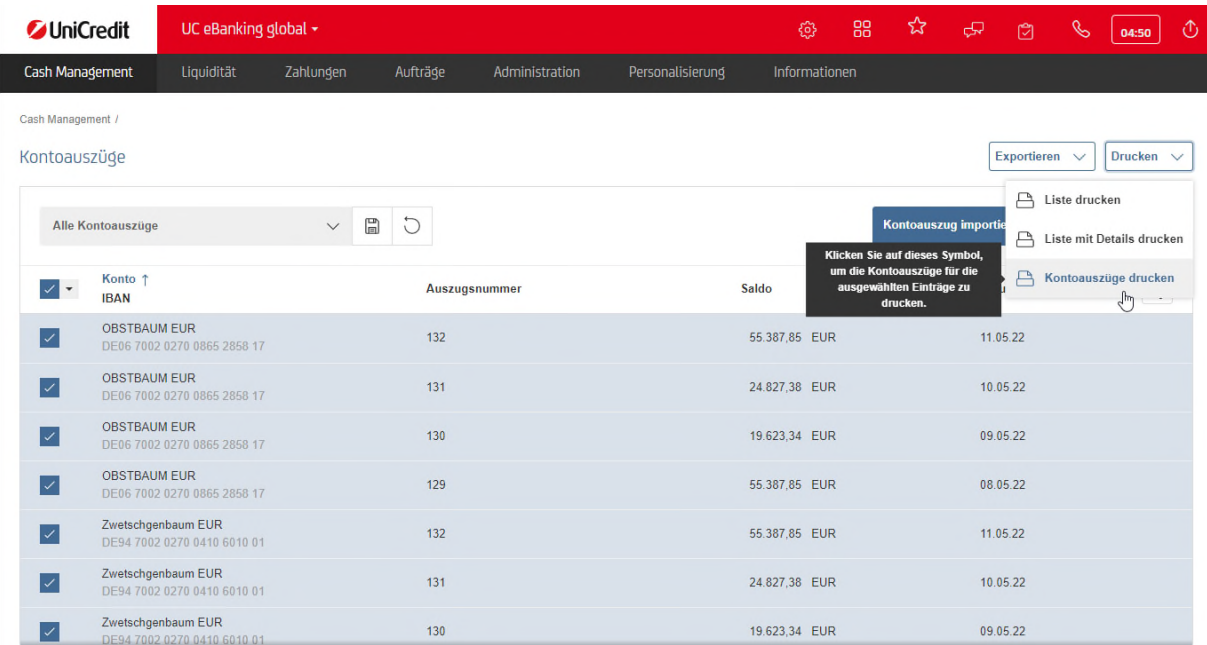

.

#### **KONTOAUSZÜGE EXPORTIEREN**

Benötigen Sie einen Export der Kontoauszüge in dem Format, dass von der Bank abgeholt wird (CAMT53 oder SWIFT MT940), können Sie dieses Datenformat über den Export Button herunterladen. Markieren Sie dazu auch wieder die Auszüge, die benötigt werden. Klicken Sie auf Exportieren und Herunterladen.

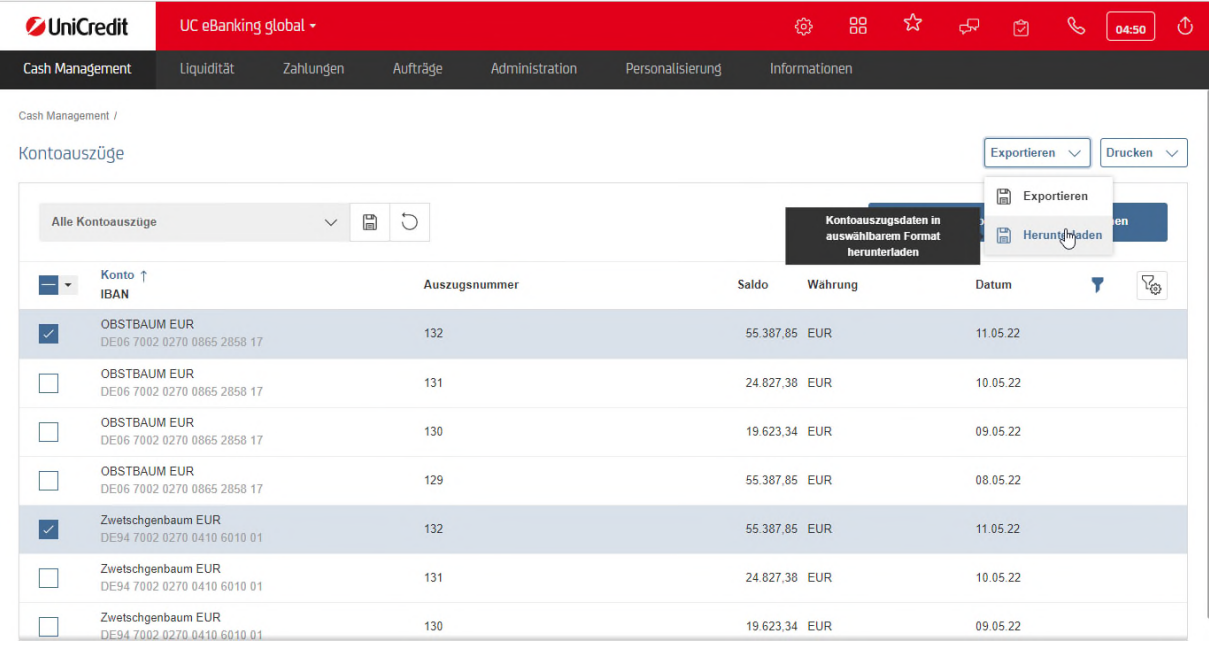

Verwenden Sie die Originaldaten und klicken Sie wieder auf Herunterladen. Auch hier gilt je nach Browsereinstellung wird die Datei heruntergeladen.

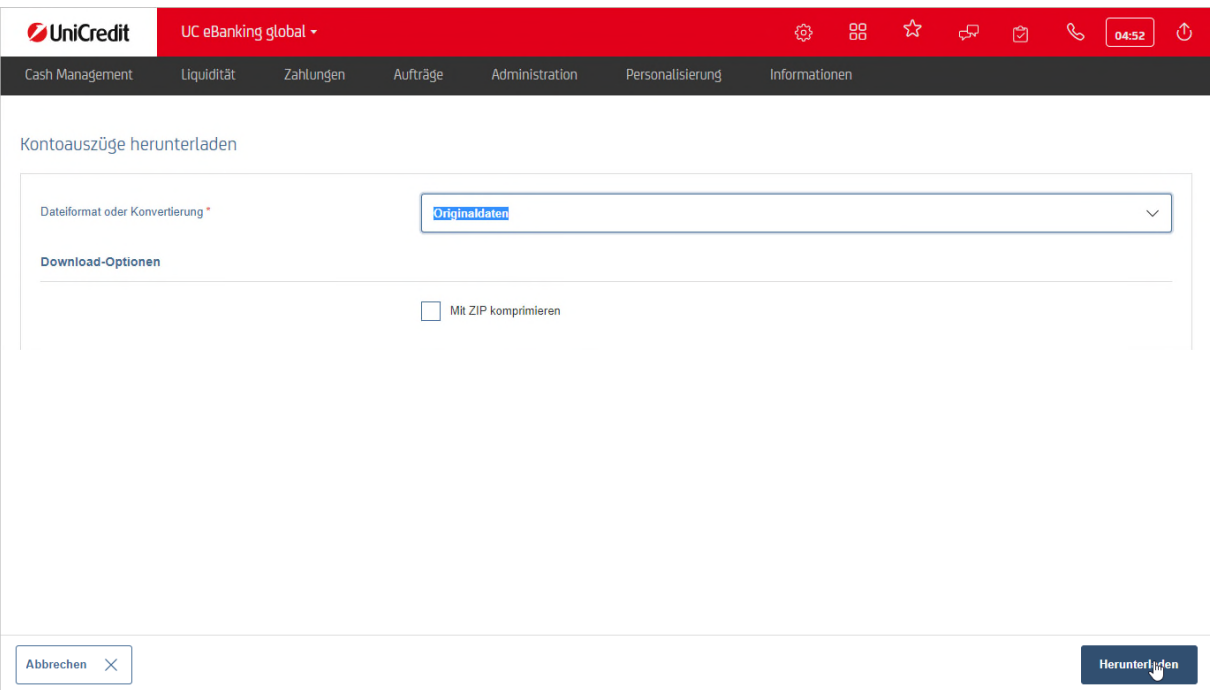

Unten ein Beispiel aus dem EDGE Browser. Mit Save as (speichern unter) kann die Datei im Filesystem gespeichert werden.

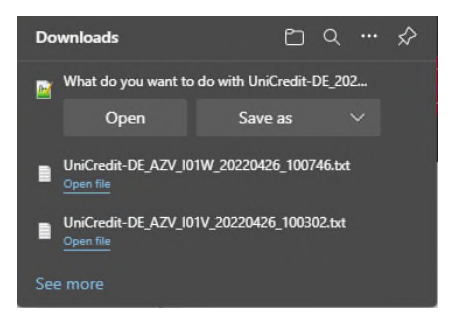

#### **ERFASSUNG EINER MANUELLEN ZAHLUNG**

Wählen Sie unter dem Menüpunkt Zahlungen – Offene Zahlungen aus.

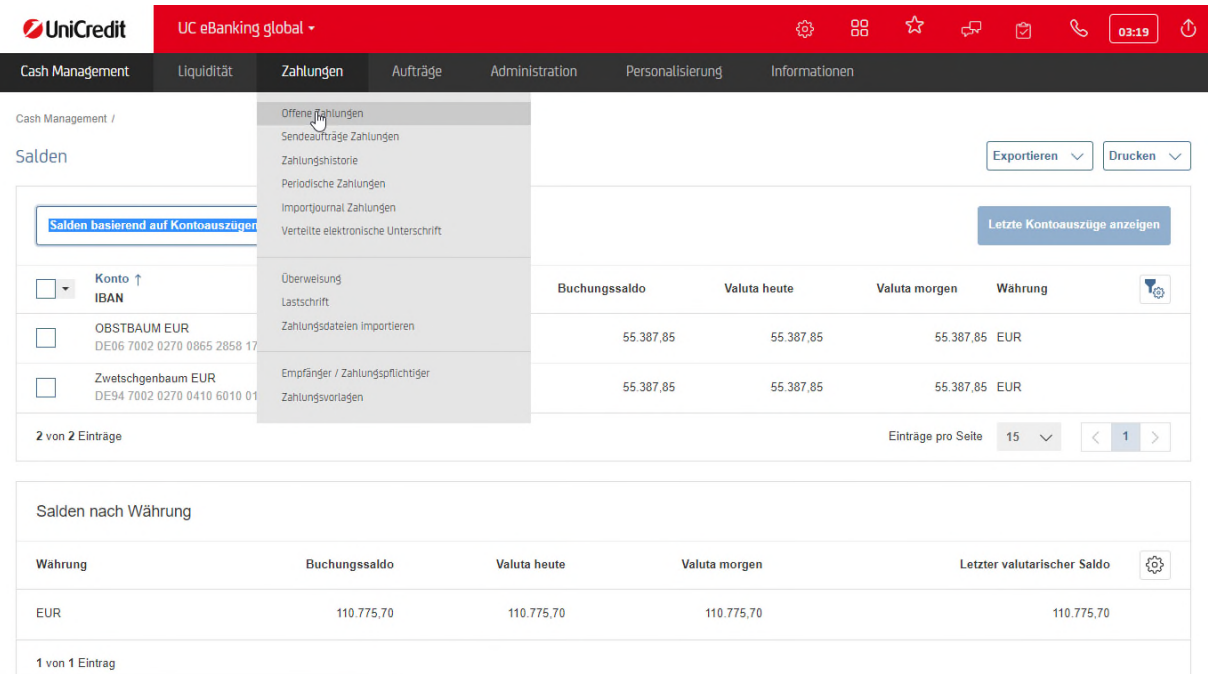

Klicken Sie auf Erstellen – und wählen dann Überweisung oder Lastschrift.

Wenn Sie einen manuellen Lastschrifteinzug anlegen wollen, beachten Sie bitte, dass hierzu für den Auftraggeber eine Gläubiger ID in den Stammdaten hinterlegt sein muss.

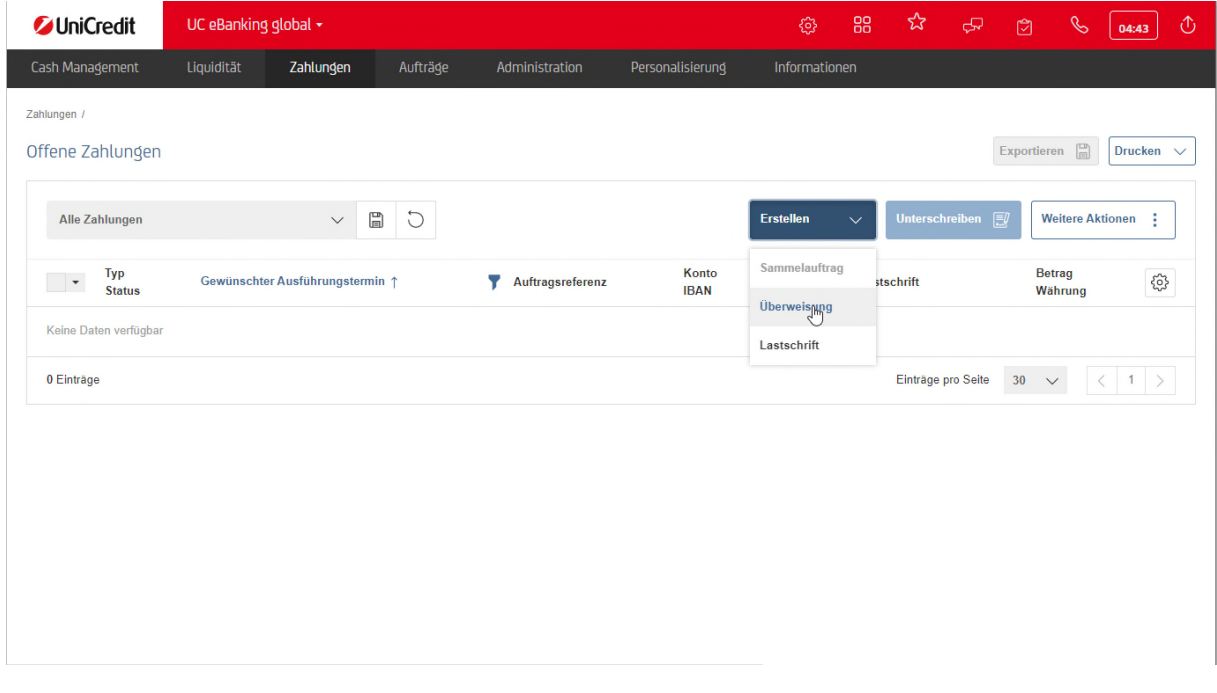

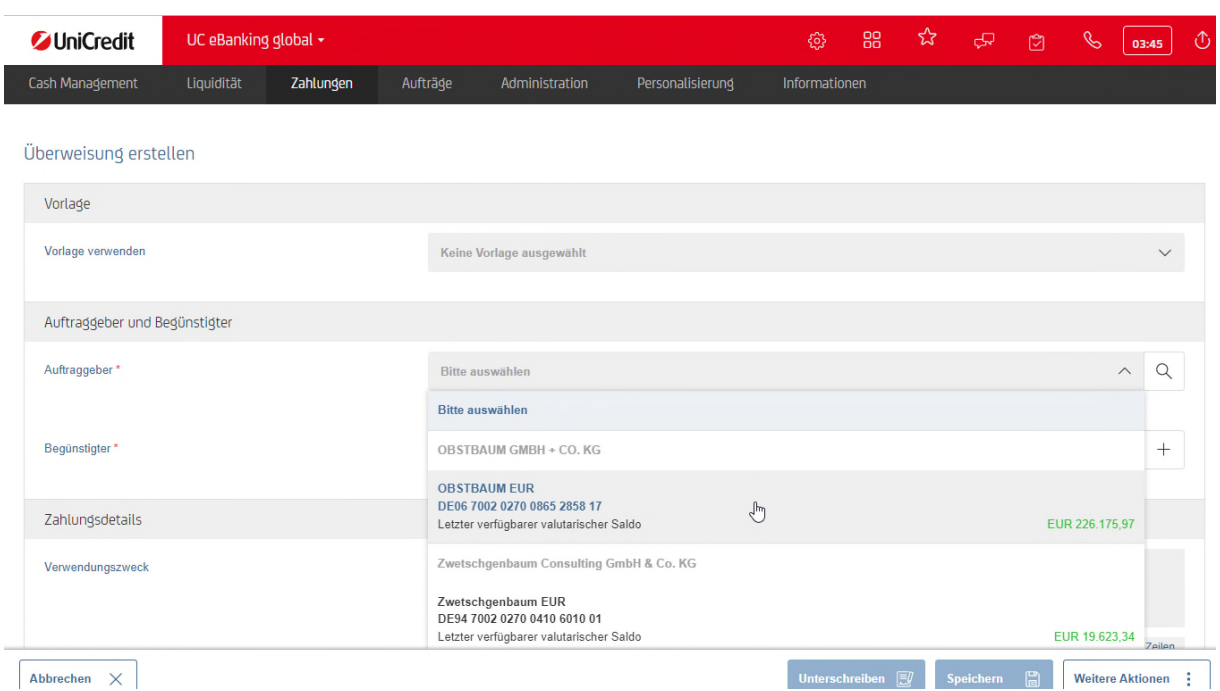

Über das + Symbol in der Zeile des Begünstigten können Sie die Eingabe der Daten des Begünstigten starten.

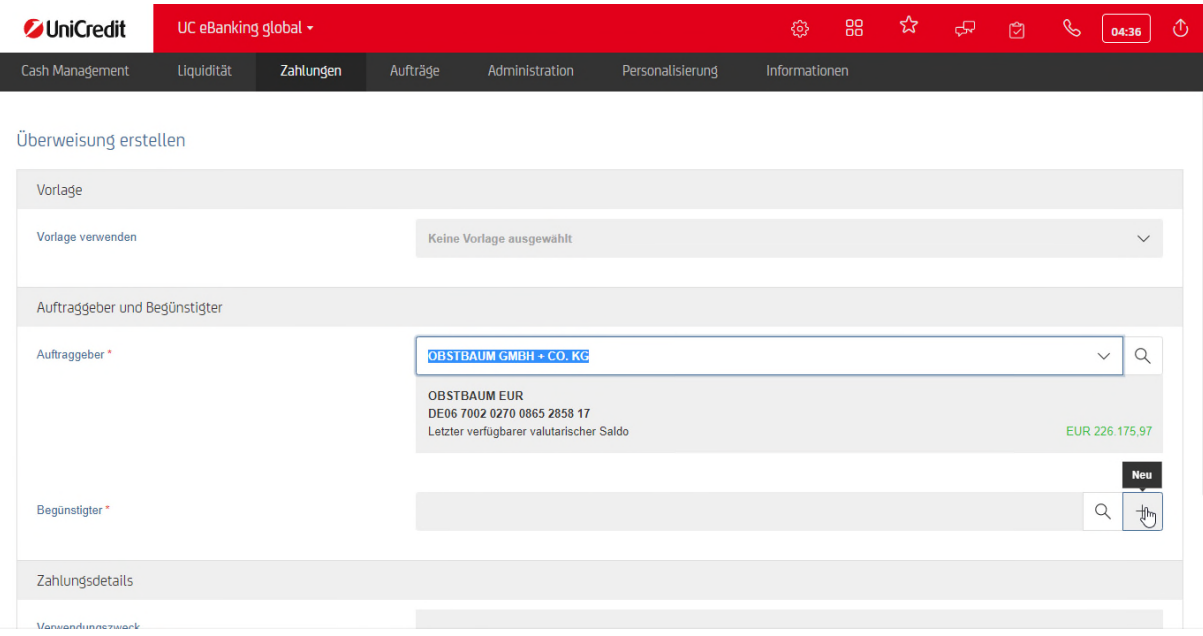

Erfassen Sie die Daten in den dafür vorgesehenen Feldern. In diesem Beispiel ist die IBAN ausreichend. Wird das Feld im Adressbuch speichern aktiviert, werden die Empfängerdaten gespeichert und sind bei der nächsten Zahlungserfassung abrufbar.

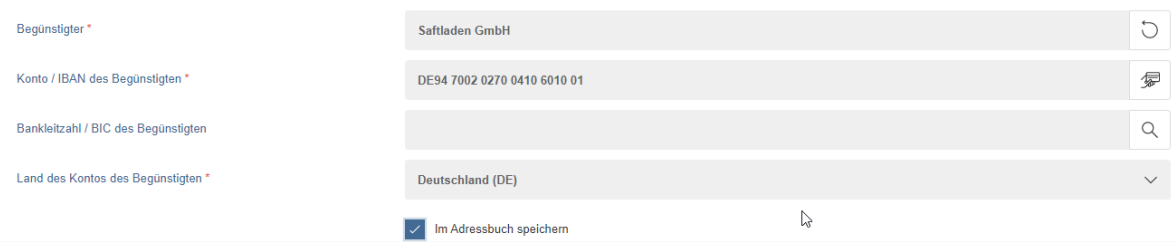

Bestätigen Sie nun den Betrag mit der Enter Taste, die Software wählt jetzt automatisch die korrekte Zahlungsart und erweitert die Eingabemaske um entsprechende Felder. Sind alle Pflichtfelder gefüllt, können Sie die Zahlung speichern.

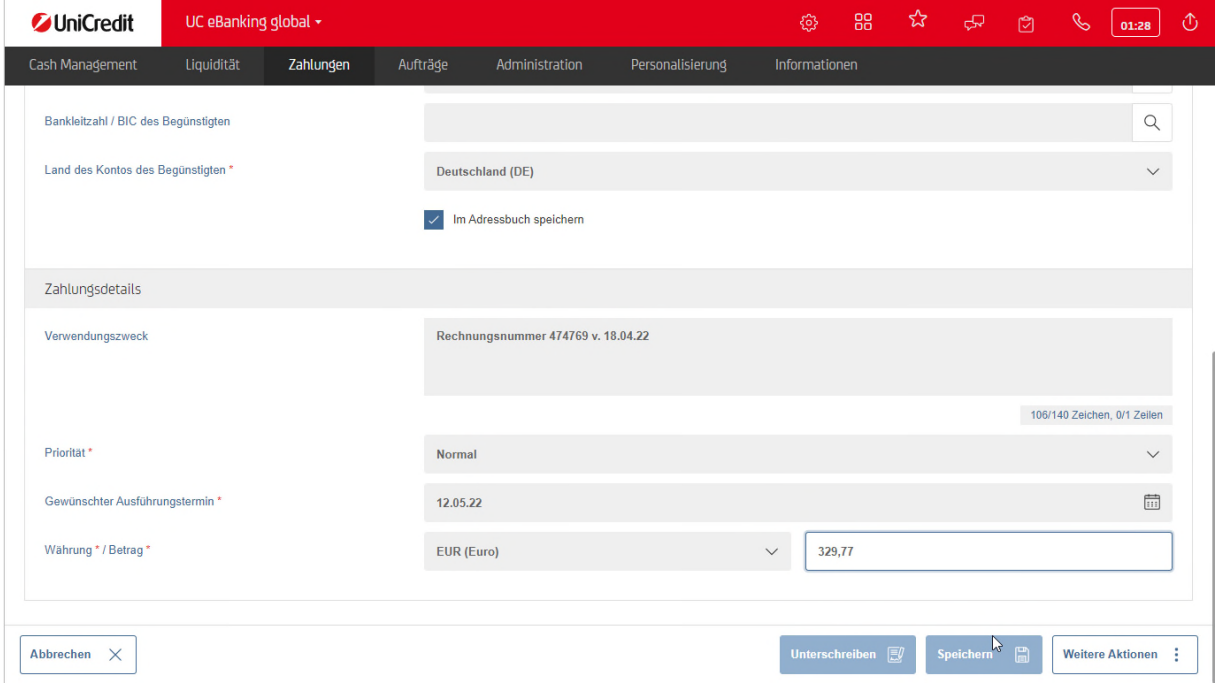

Nutzen Sie den Button Weitere Aktionen – Speichern und weiter, wenn Sie noch weitere Zahlungen erfassen wollen. Ist die Zahlung die letzte oder die einzige, klicken Sie bitte auf Speichern.

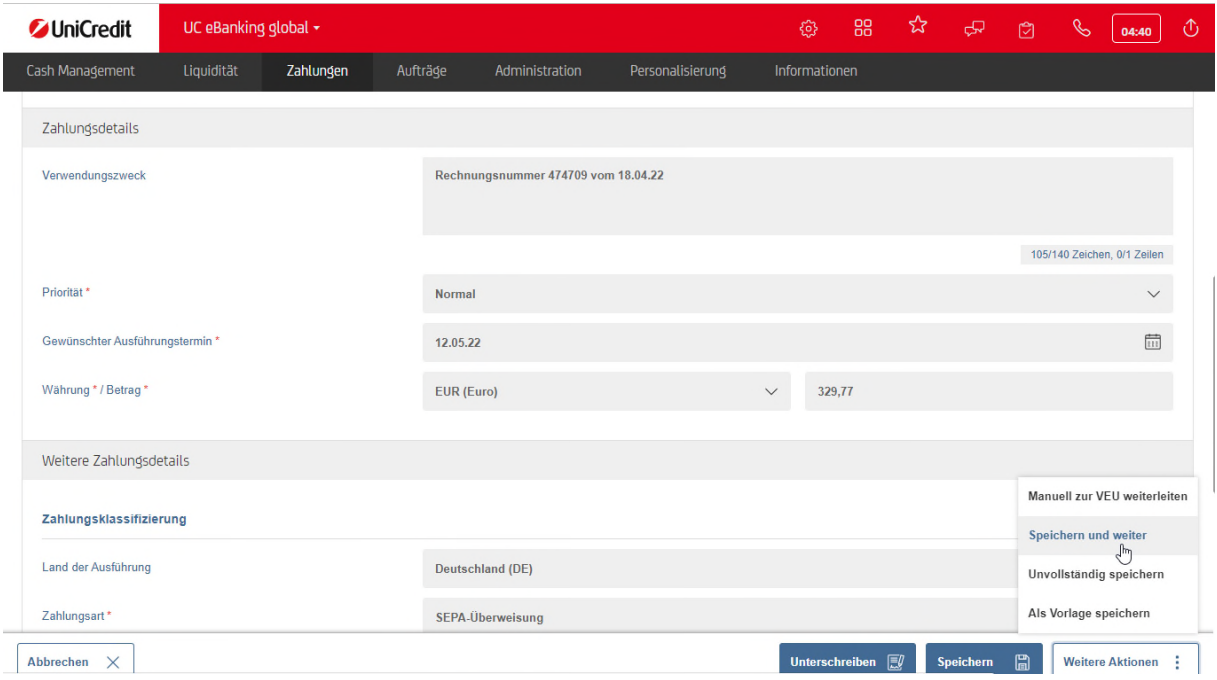

In der Liste der offenen Zahlungen sehen Sie nun die von Ihnen erfassten Zahlungen.

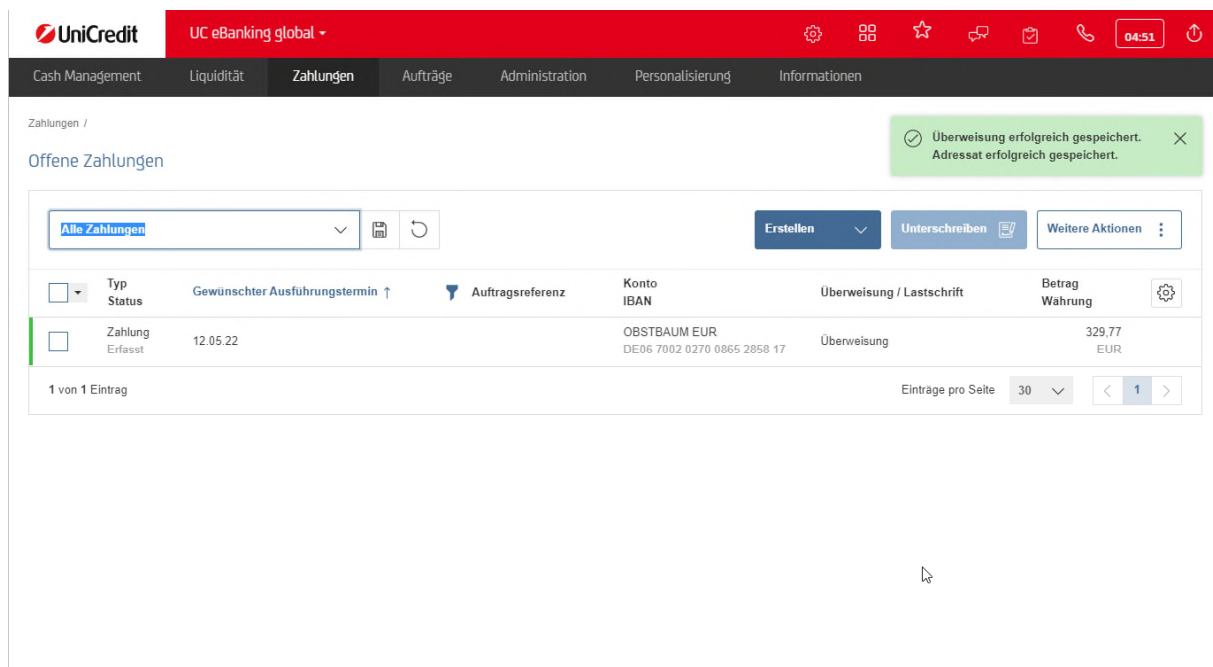

Markieren Sie die Zahlung(en), die Sie unterschreiben wollen und klicken Sie im Anschluss auf Unterschreiben.

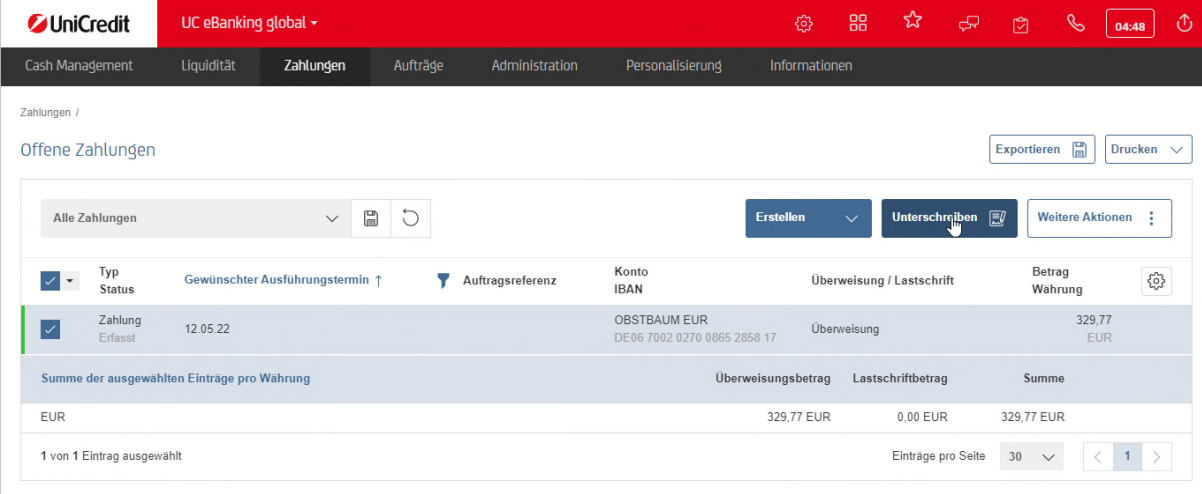

Es erscheint eine Zusammenfassung wie viele Zahlungen unterschrieben werden, sowie die Details der Zahlungen. Klicken Sie auf Autorisieren, um mit der Freigabe der Zahlungen fortzufahren. (siehe nächster Abschnitt).

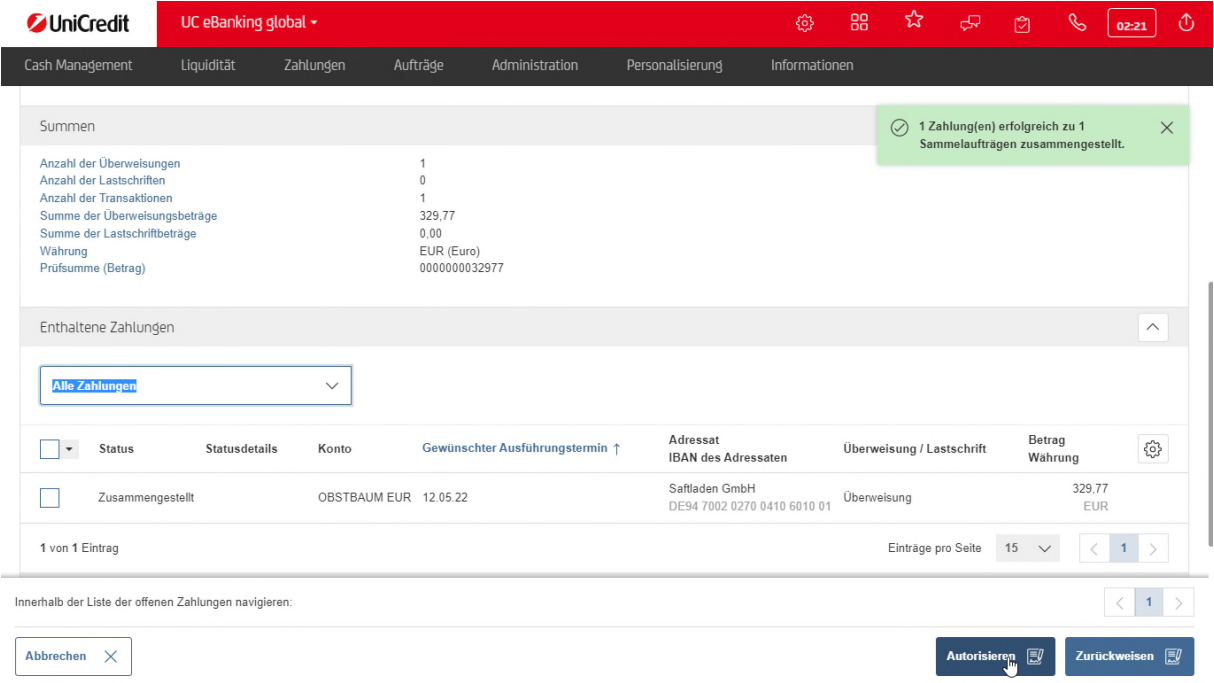

Nun erfolgt ein Hinweis zur Freigabe auf dem jeweiligen Sicherheitsmedium (UC MobileToken oder PhotoTAN). Bitte fahren Sie zur Autorisierung der Zahlung auf dem entsprechenden Gerät fort. Wie beschrieben im Kapitel PhotoTAN und UC Mobile Token Freigabe.

Sollten Sie eine Einzelzeichnung besitzen, finden Sie die Zahlung unter Zahlung – Sendeaufträge Zahlungen wieder. Darauf gehen wir unter Prüfung des Zahlungsauftrags ein.

Ist eine Freigabe im 4 Augen Prinzip notwendig, finden Sie die Zahlung in offene Zahlungen als teilweise autorisiert wieder.

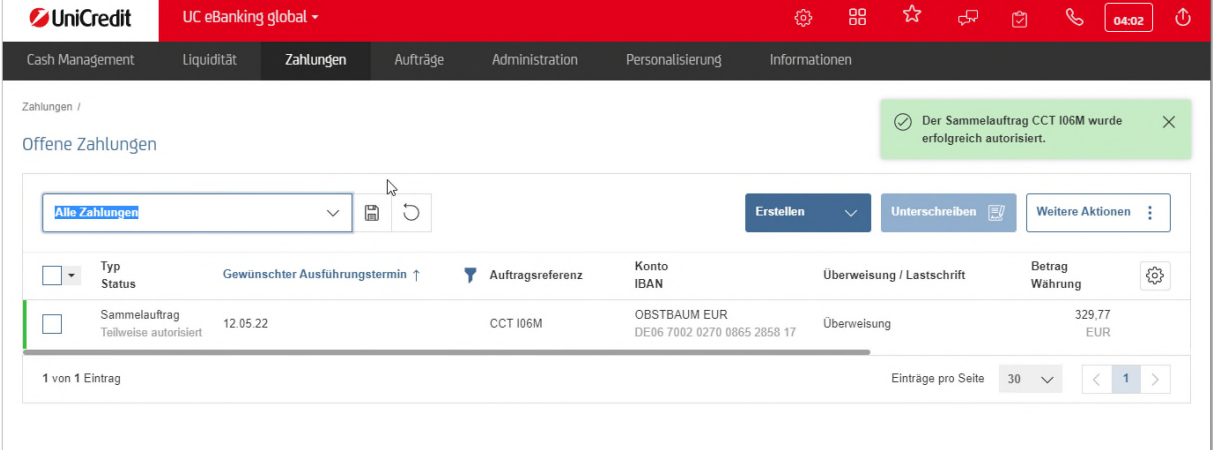

#### **ZWEITE ZAHLUNGSFREIGABE**

Der zweite User/die zweite Userin öffnet den Menüpunkt Zahlungen – offene Zahlungen, markiert die zu unterschreibenden Aufträge und klickt auf Unterschreiben

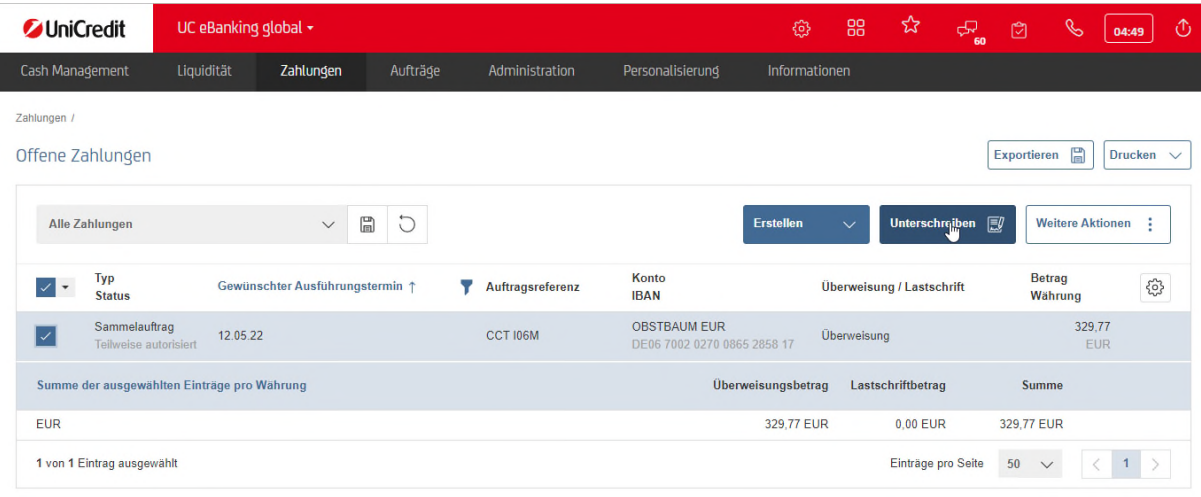

Auch hier wird angezeigt wie viele und welche Zahlungen unterschrieben werden.

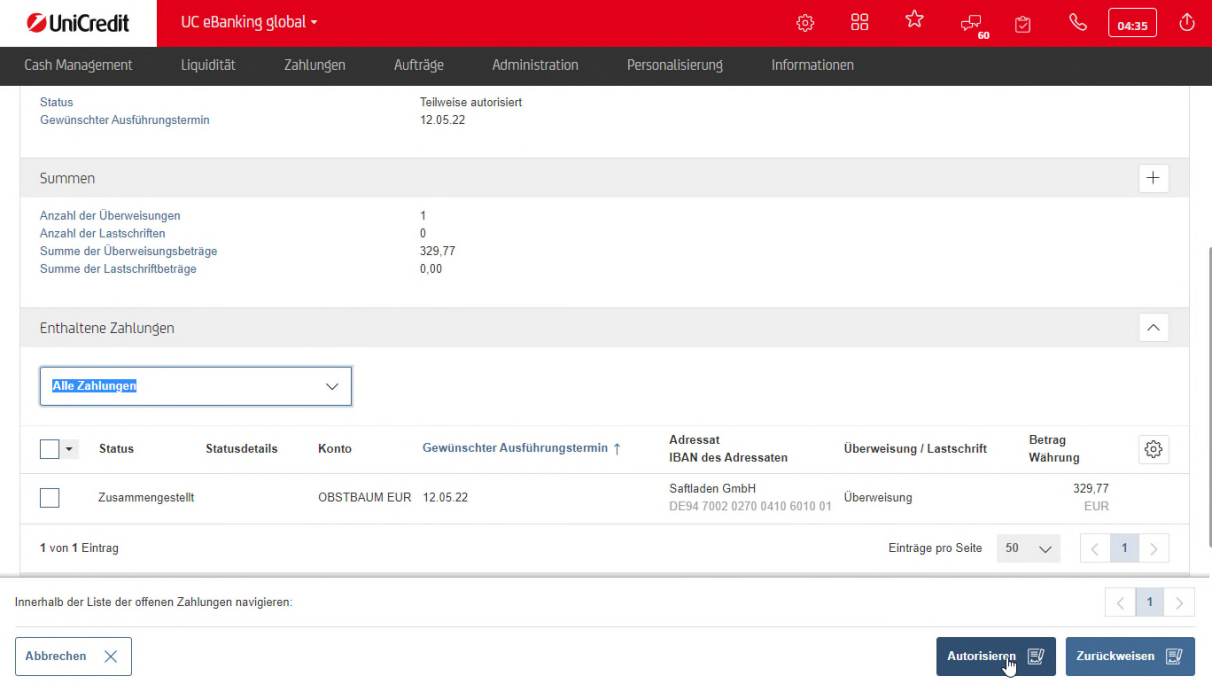

Wenn Sie auf dieser Seite weiter nach unten scrollen, können Sie sich anzeigen lassen, welche Person die Zahlung schon autorisiert (unterschrieben) hat. Klicken Sie auf Autorisieren, um die Zahlung freizugeben.

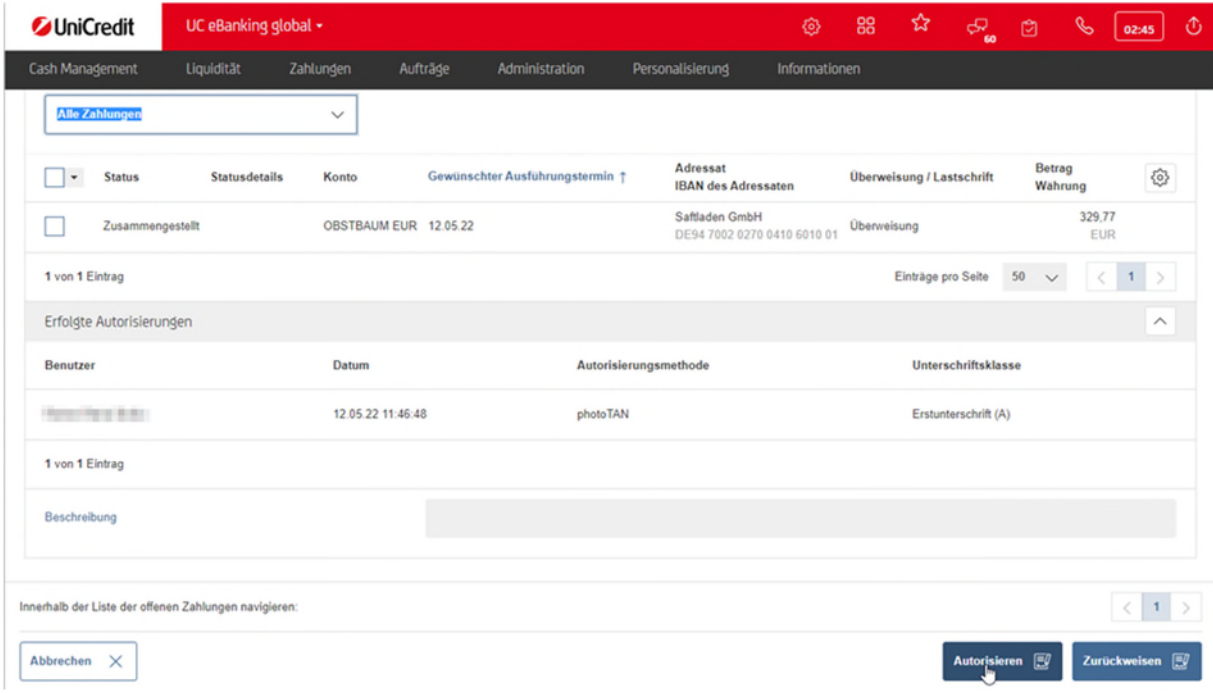

Wie die Freigabe mit photoTAN oder UC Mobile Token erfolgt, sehen Sie auf den nächsten Seiten.

#### **ABSCHLUSS DER ZAHLUNGSFREIGABE**

Die Meldung nach dem Unterschreiben können Sie mit Schließen bestätigen.

Aktivieren Sie das Feld Diese Seite nicht mehr anzeigen, wird dieser Schritt in Zukunft nicht mehr angezeigt.

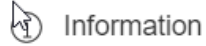

Der Sammelauftrag CCT I06M ist vollständig autorisiert und wird übermittelt.

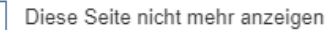

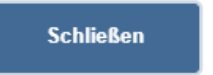

#### **PHOTOTAN**

Für die Freigabe mit einem PhotoTAN Generator scannen Sie den angezeigten Bild-Code und geben wie aufgefordert die PIN ein. Der Generator erzeugt eine TAN, welche Sie in das Feld eingeben. Mit Autorisieren wird die Zahlung dann freigegeben.

Bestätigen Sie die Meldung bitte noch mit Fertigstellen.

#### Autorisierung

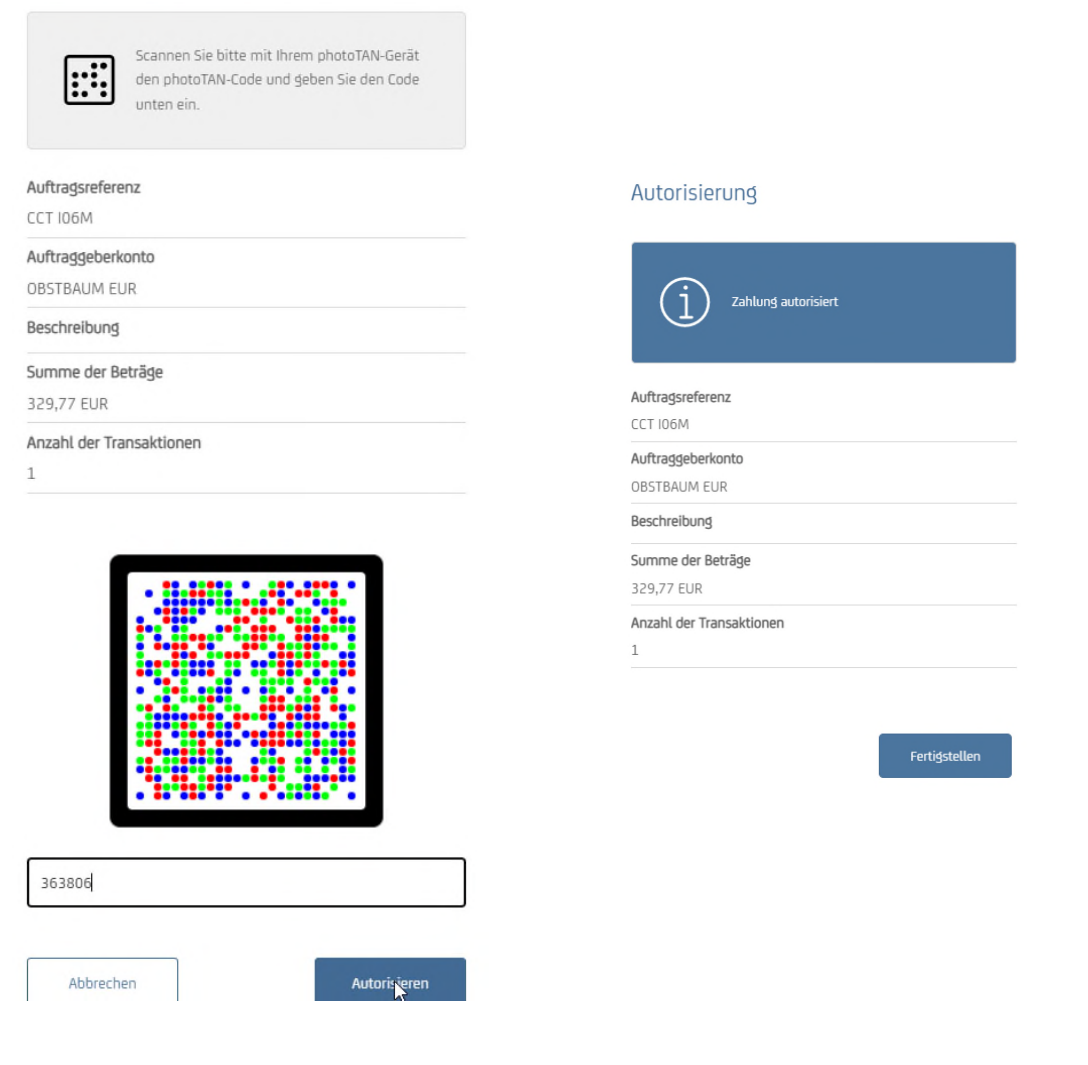

#### **UC MOBILE TOKEN**

Für die Freigabe mit UC Mobile Token starten Sie bitte die App oder klicken auf die Push Benachrichtigung auf Ihrem Smartphone. Mit dem Fingerabdruck Symbol können Sie die Biometrie Ihres Handys nutzen, sofern dies aktiviert ist. Ansonsten geben Sie bitte das Passwort und klicken dann auf Autorisieren.

Bestätigen Sie die Meldung bitte noch mit Fertigstellen.

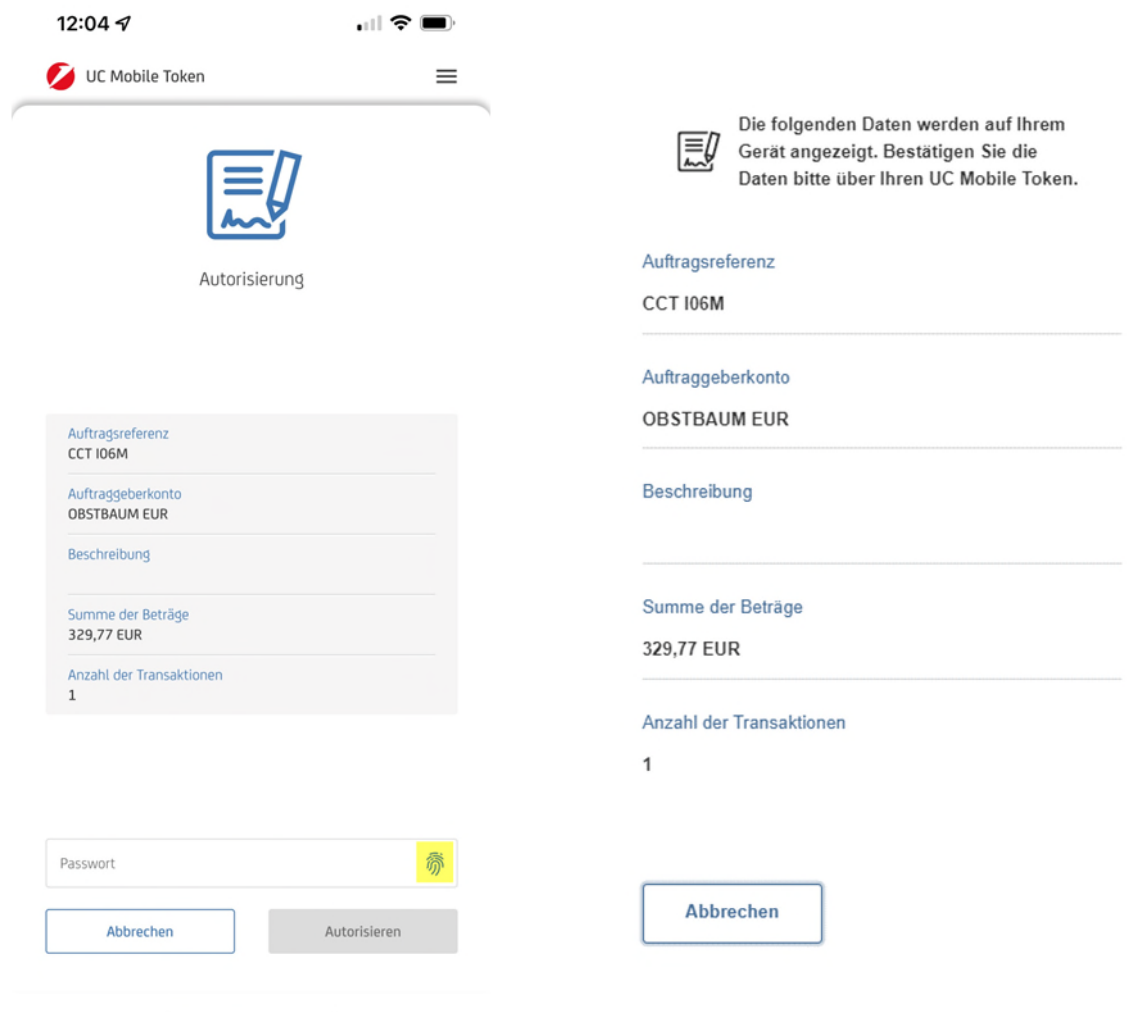

#### **PRÜFUNG DES ZAHLUNGSAUFTRAGS**

Klicken Sie dazu bitte unter Zahlungen – Sendeaufträge Zahlungen an

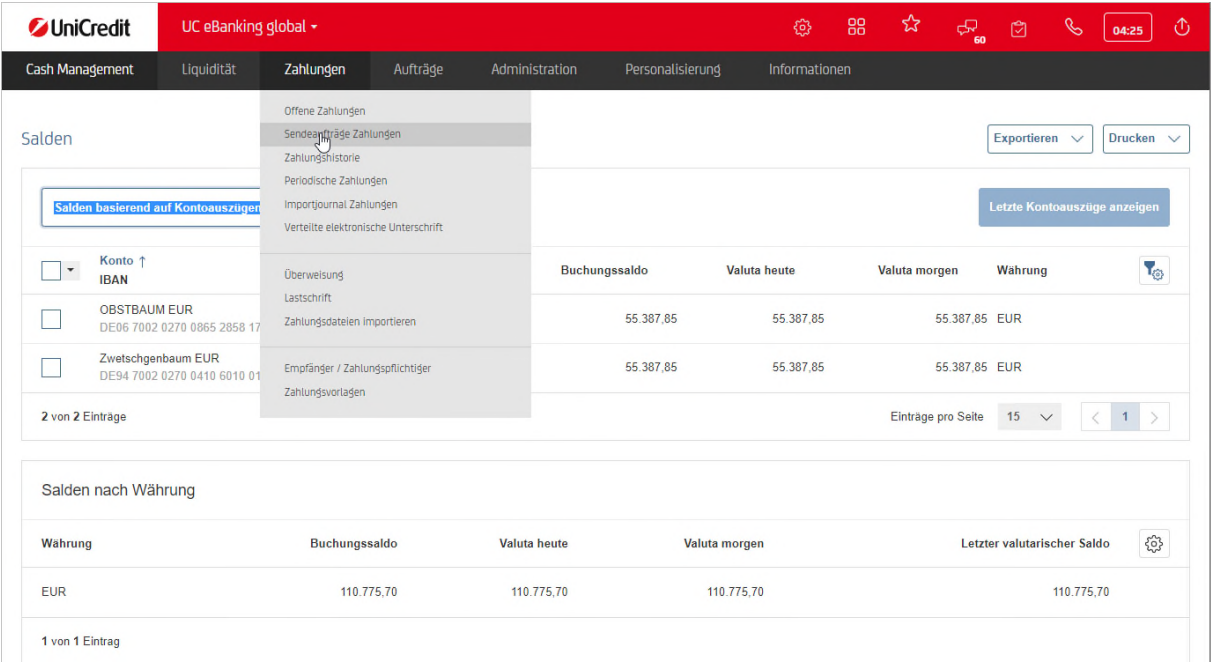

Hier sehen wir unseren Auftrag wieder und der Status ist bereits von der Bank bestätigt. Damit wurde die Zahlung von der Bank akzeptiert und wird nach weiteren Prüfungen zum angegebenen Ausführungstermin ausgeführt.

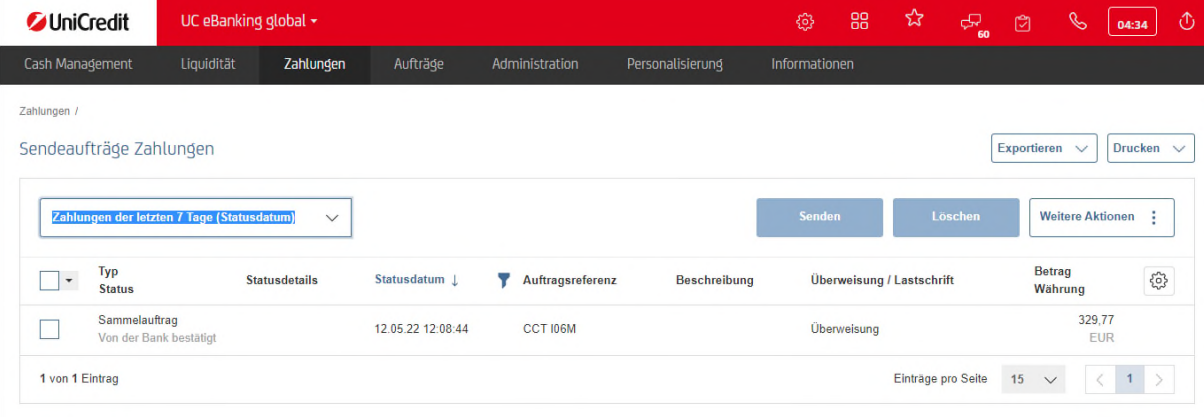

#### **VEU - VERTEILTE ELEKTRONISCHE UNTERSCHRIFT**

Um Zahlungen zu unterschreiben, die in die Rubrik "Verteilte elektronische Unterschrift" fallen, wählen Sie den Menüpunkt Zahlungen > Verteilte elektronische Unterschrift aus. Dies wird z.B. für Gehaltszahlungen CCX genutzt, die durch ein Servicerechenzentrum, wie etwa DATEV eingereicht wurden.

Wie in der OVF vereinbart, werden hier die erforderlichen Unterschriften eingefordert.

Um eine der erforderlichen Unterschriften zu leisten, klicken Sie bitte auf den Menüpunkt "Zahlungen/Verteilte elektronische Unterschrift", markieren die Zahlung und klicken auf "Unterschreiben".

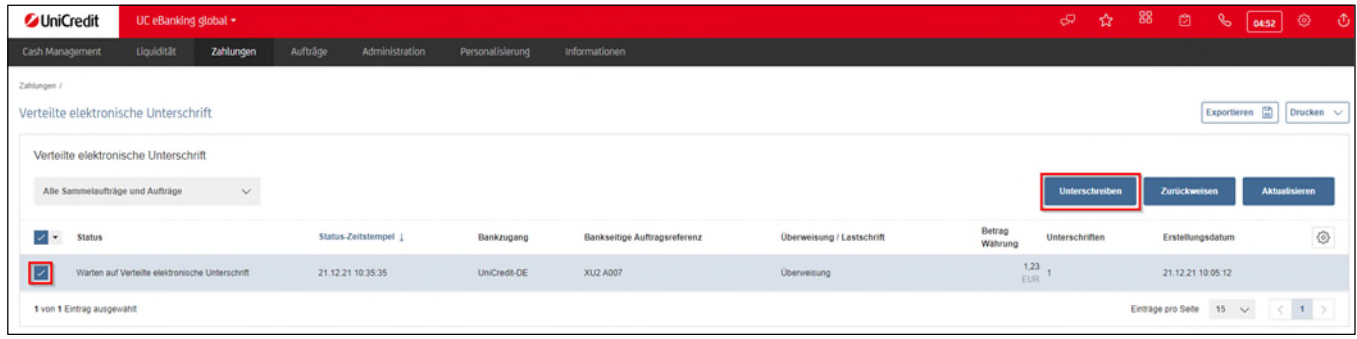

Es wird eine Übersicht der Zahlung angezeigt.

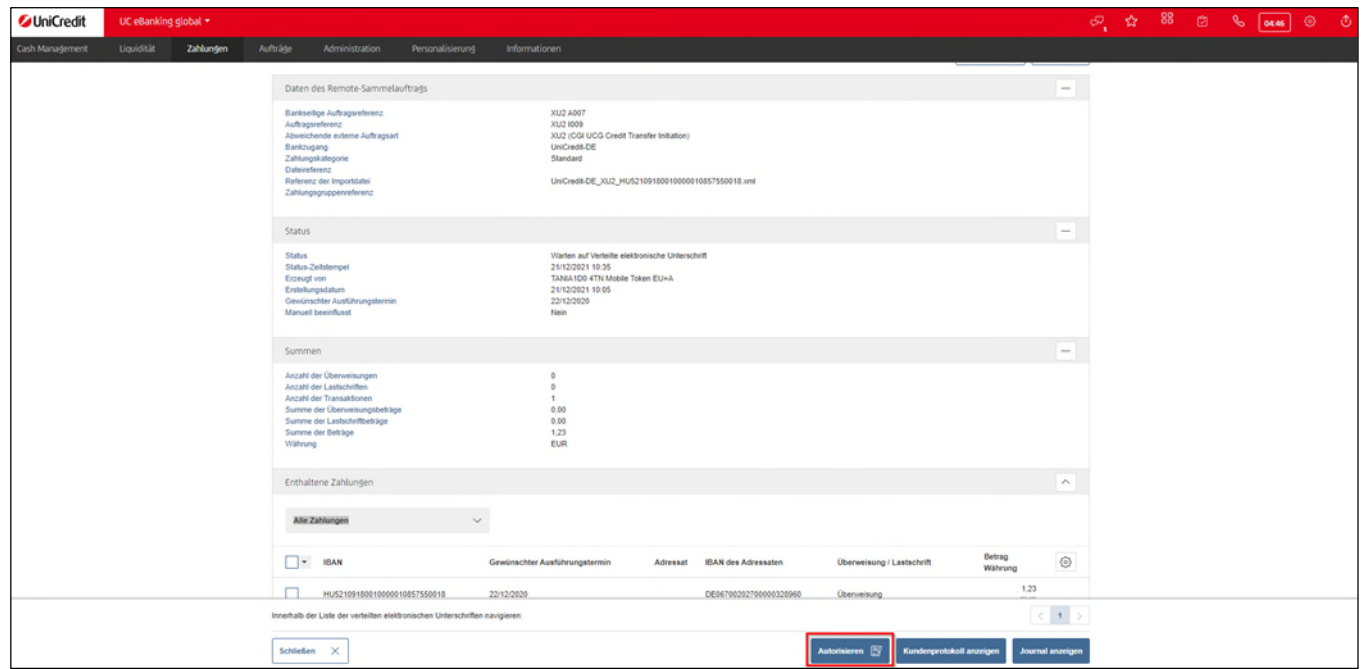

Klicken Sie nun auf "Autorisieren", folgen Sie ihrem gewählten Autorisierungsprozess (UC Mobile Token oder PhotoTAN) und schließen diesen mit "Fertigstellen" ab.

Sollten weitere Unterschriften erforderlich sein, muss dieser Schritt von den jeweiligen Unterschriftberechtigten wiederholt werden.

#### NACHDEM ALLE UNTERSCHRIFTEN GELEISTET WURDEN, IST DIE ZAHLUNG IN DER ÜBERSICHT "VERTEILTE **ELEKTRONISCHE UNTERSCHRIFT" NICHT MEHR SICHTBAR.**

#### **DATEIUPLOAD**

Wenn Sie eine Zahlungsdatei importieren möchten, gehen Sie wie folgt vor: Menü Zahlungen > Zahlungsdatei importieren.

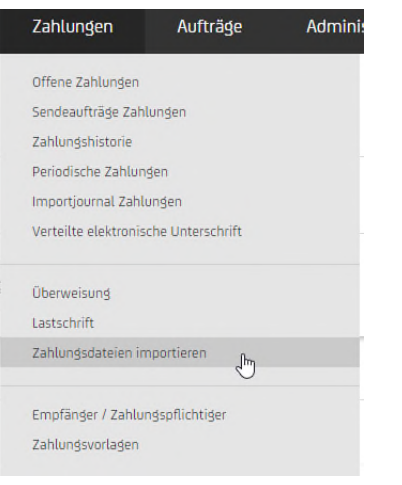

Nachfolgend legen Sie die Import-Optionen fest. Dabei gilt als grobe Richtschnur: handelt es sich um über 500 Datensätze, dann idealerweise die variante "Ohne Zahlungsdetails" auswählen. Für alles darunter kann die Option "Mit Zahlungsdetails" gewählt werden.

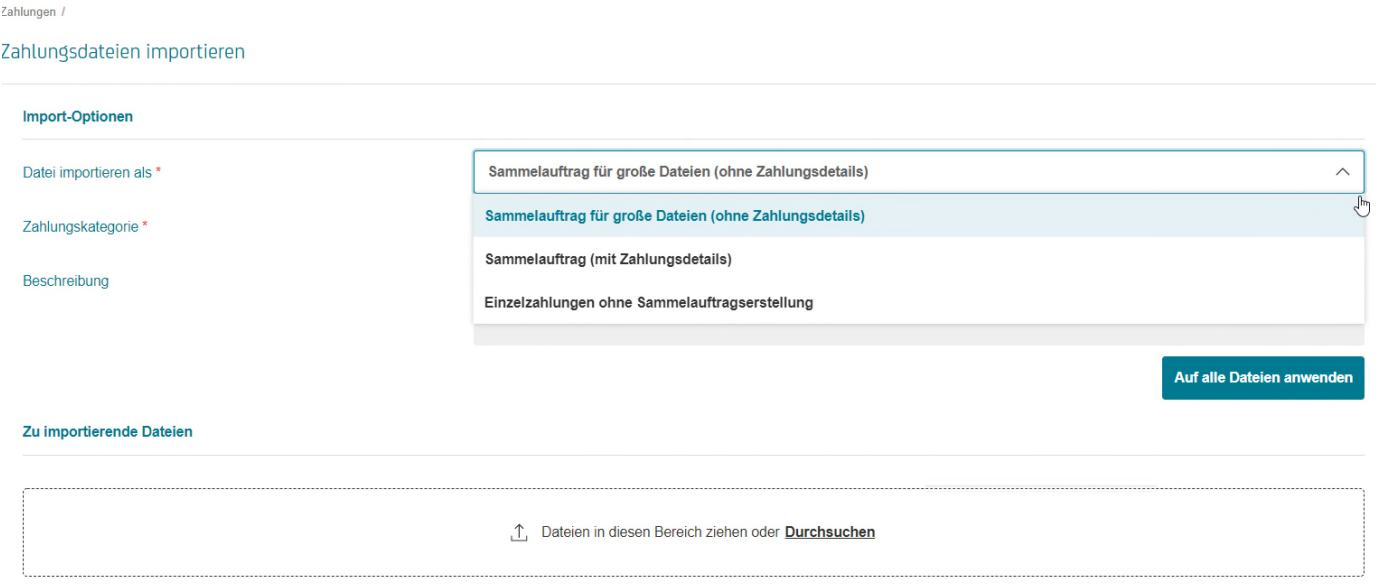

Im nächsten Schritt laden Sie über die Browsing Funktion die gewünschte Datei hoch. Nach erfolgreichem Upload werden automatisch Format und Auftragsart aus der Datei angezeigt.

Der Upload wird mit "Importieren" abgeschlossen.

Die Freigabe der Zahlung erfolgt, wie im obigen Punkt beschrieben über Zahlungen > Offene Zahlungen und abschließend "Autorisieren"

#### Sammelauftragsdetails: CCT IOJV

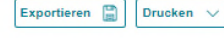

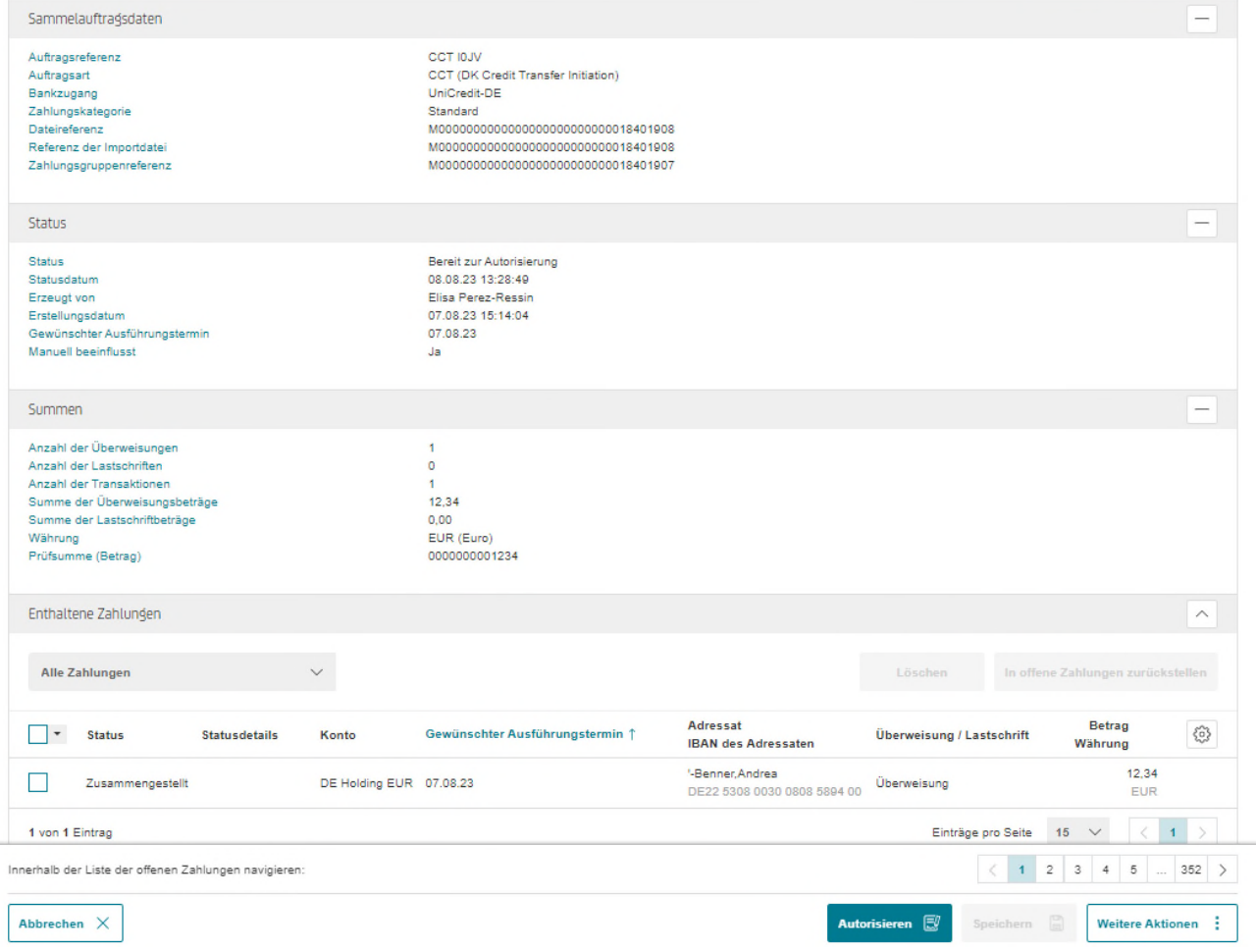